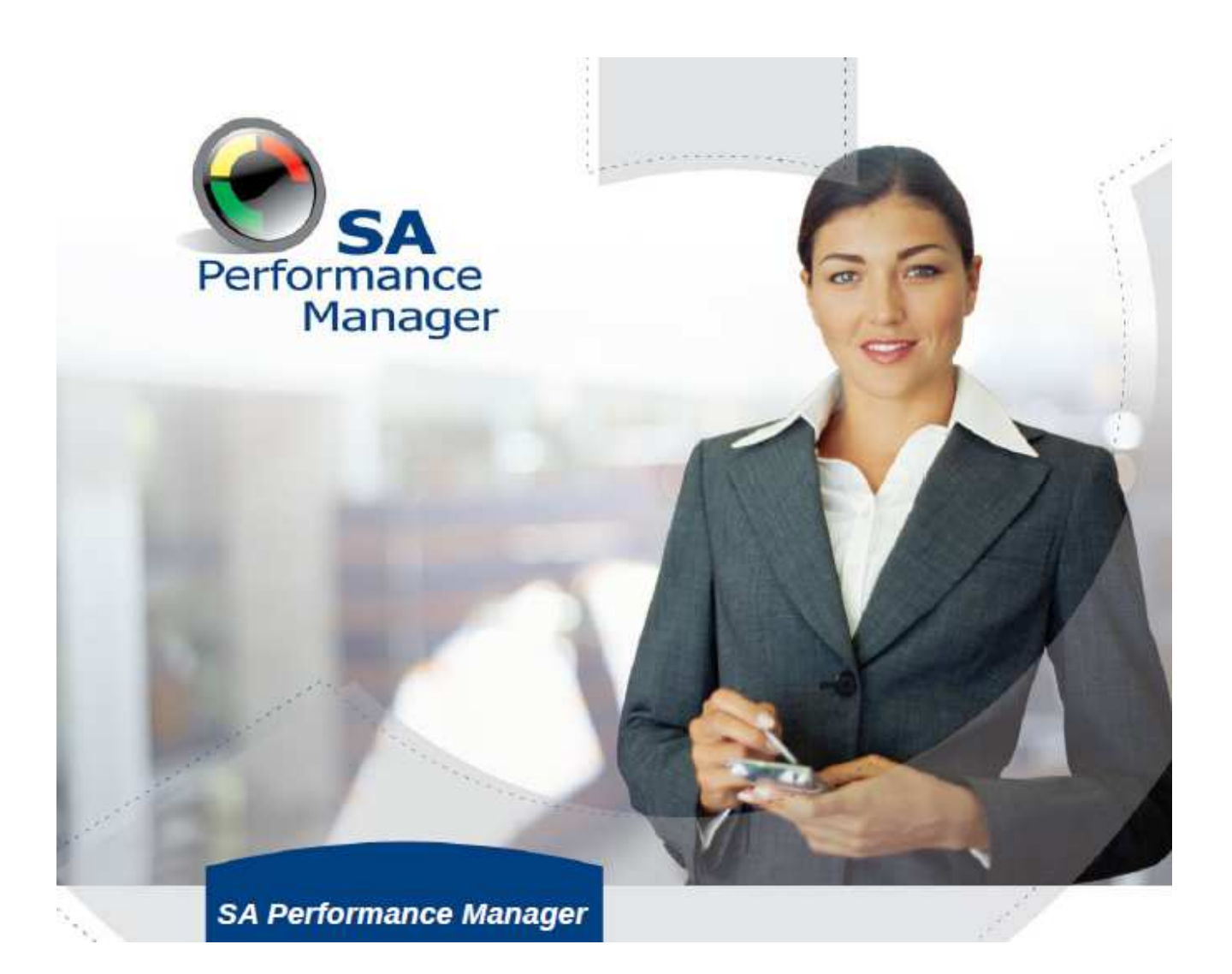

# **TREINAMENTO OPERADOR**

**Interact Franquia Advance RS/SP Setembro 2014** 

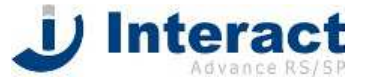

## **1 Acesso ao Sistema SA**

Para acessar o sistema, clique no link da área de trabalho do sistema SA – Strategic Adviser.

Na tela de acesso inicial entre com o nome do seu usuário e senha.

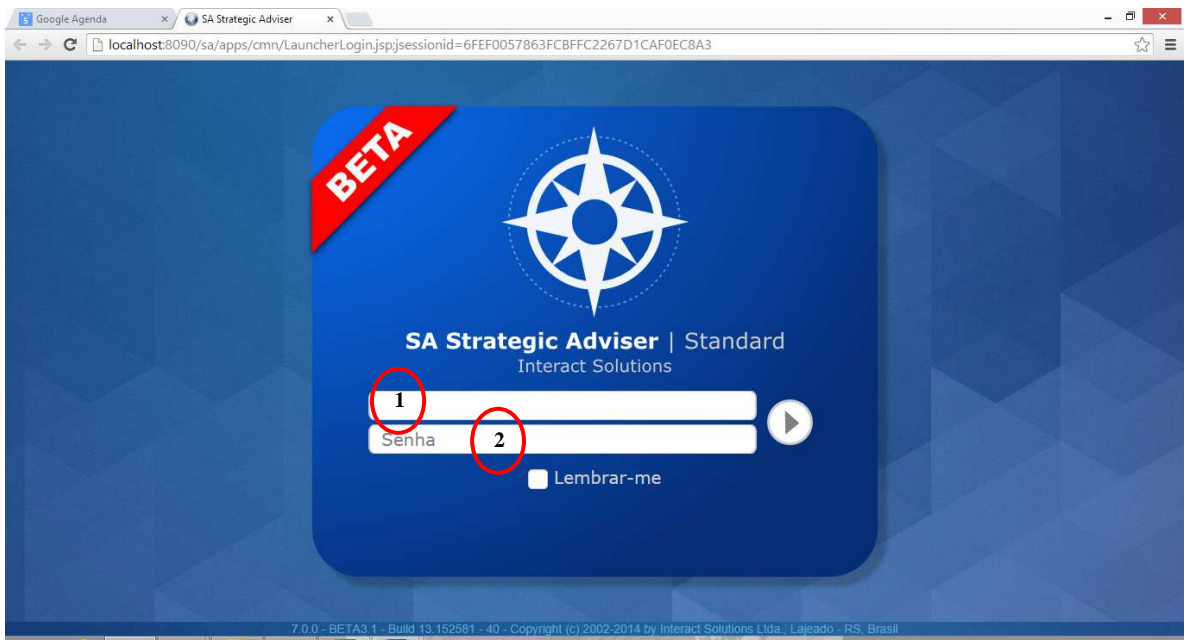

Itens marcados na figura:

- 1) Nome do Usuário: login.
- 2) Senha individual do Usuário

## **2 Tela Inicial do SA – Launcher**

A tela inicial do SA é denominada de Launcher. É o menu principal de todo Sistema, através do Launcher que acesso os demais Módulos e Aplicações do Sistema.

Nomenclaturas do SA:

- o **Suite SA** conjunto de todos os Módulos (sistemas) que compõem o portifólio de Produtos.
- o **Módulo**  Sistema específico: Performance Manager, Occurrence Manager, Document Manager, Risk Manager, Survey Manager e Audit Manager.
- o **Aplicação** Divisão do Módulo: Exemplo: dentro do Performance Manager temos as Aplicações Gerenciador, Operador, Ferramentas de Análise, Eventos de Análise Crítica.

Ao entrar a primeira vez no Sistema, aproveite para alterar a sua senha, conforme tela abaixo.

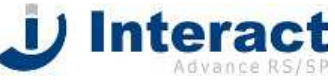

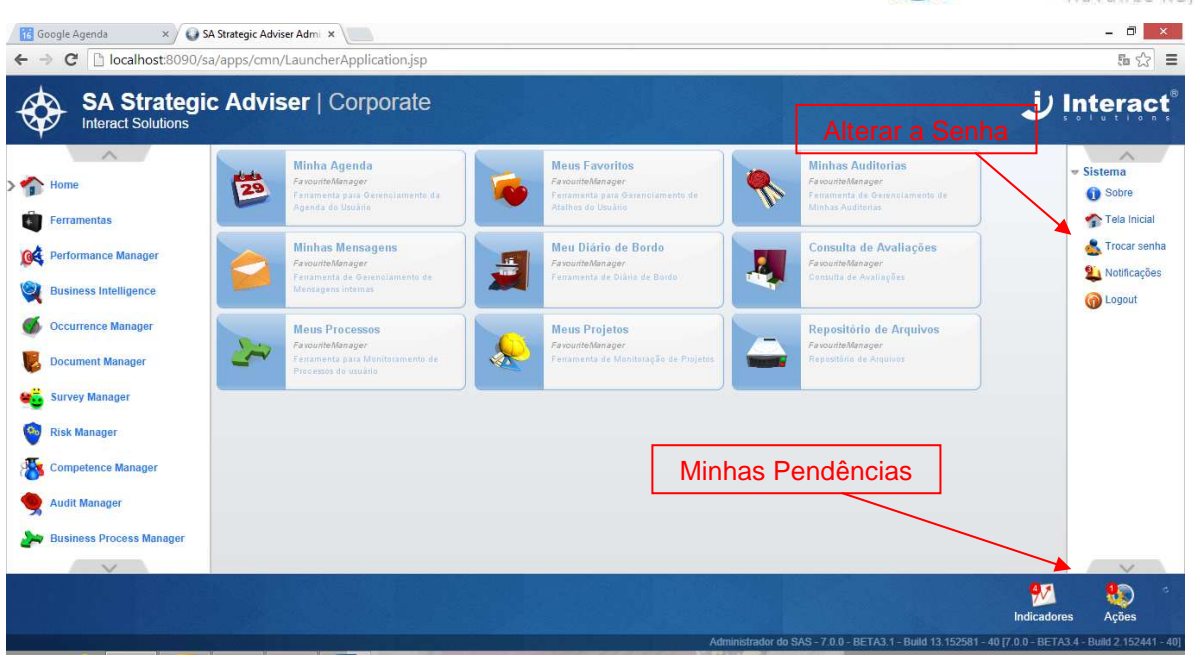

## **2.1 Meus Itens Pendentes – Visualização e Atualização**

No rodapé do launcher já aparecem os itens pendentes do Colaborador, conforme exibido na figura 2. Os itens são agrupados por categoria. As categorias de itens da Aplicação Performance Manager são:

- 1. Indicadores que estão com o prazo para alimentar desatualizado.
- 2. Ações para serem iniciadas ou encerradas, cujas datas de início ou fim estão expiradas.
- 3. Análise críticas pendentes.

Clicando duas vezes em um dos ícones de pendência (Indicadores, Ações ou Análises) o sistema abre uma tela com a lista destas pendências para serem atualizadas.

No exemplo abaixo, clicamos em Indicadores pendentes.

# **J** Intera

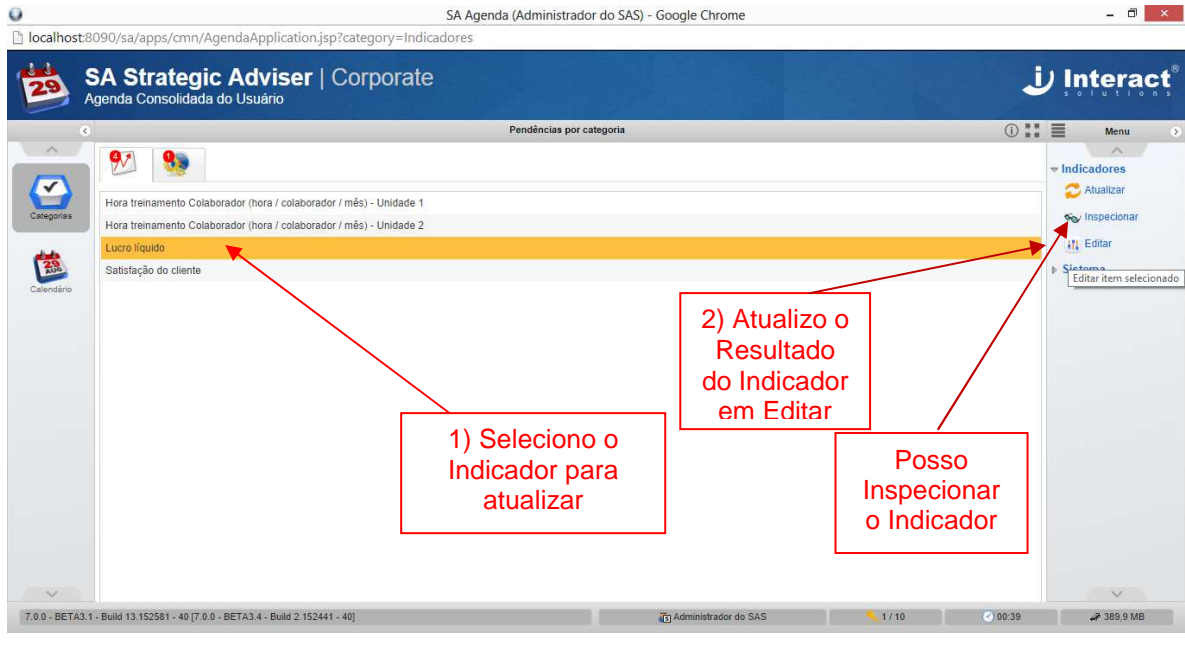

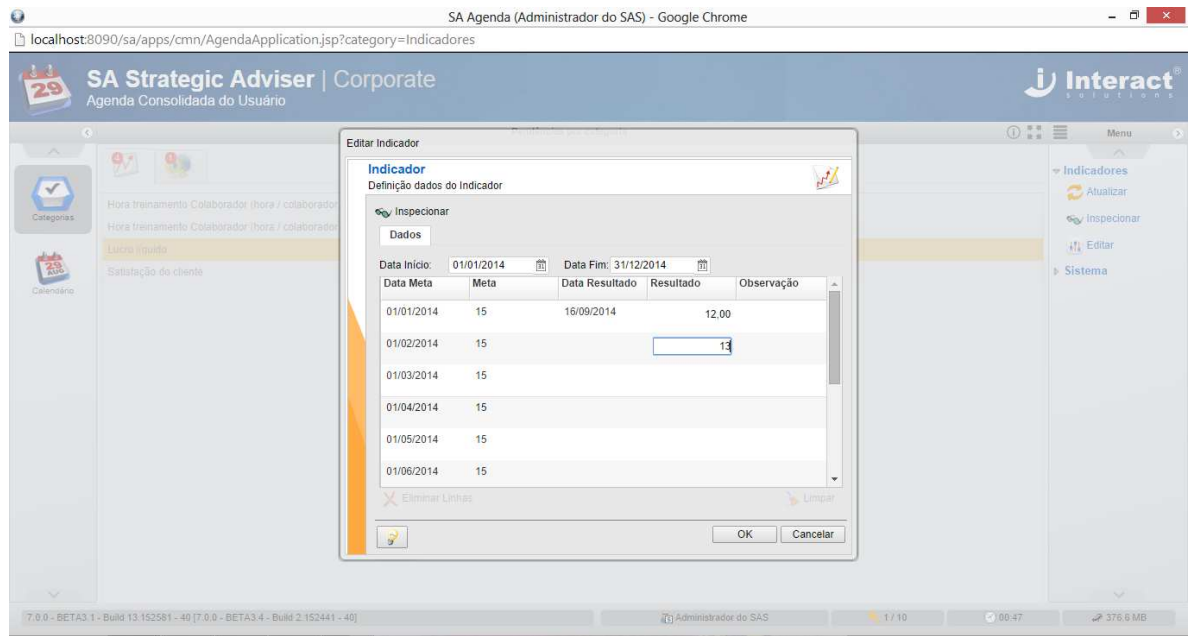

Caso queira atualizar as minhas ações pendentes, clico na aba das Ações.

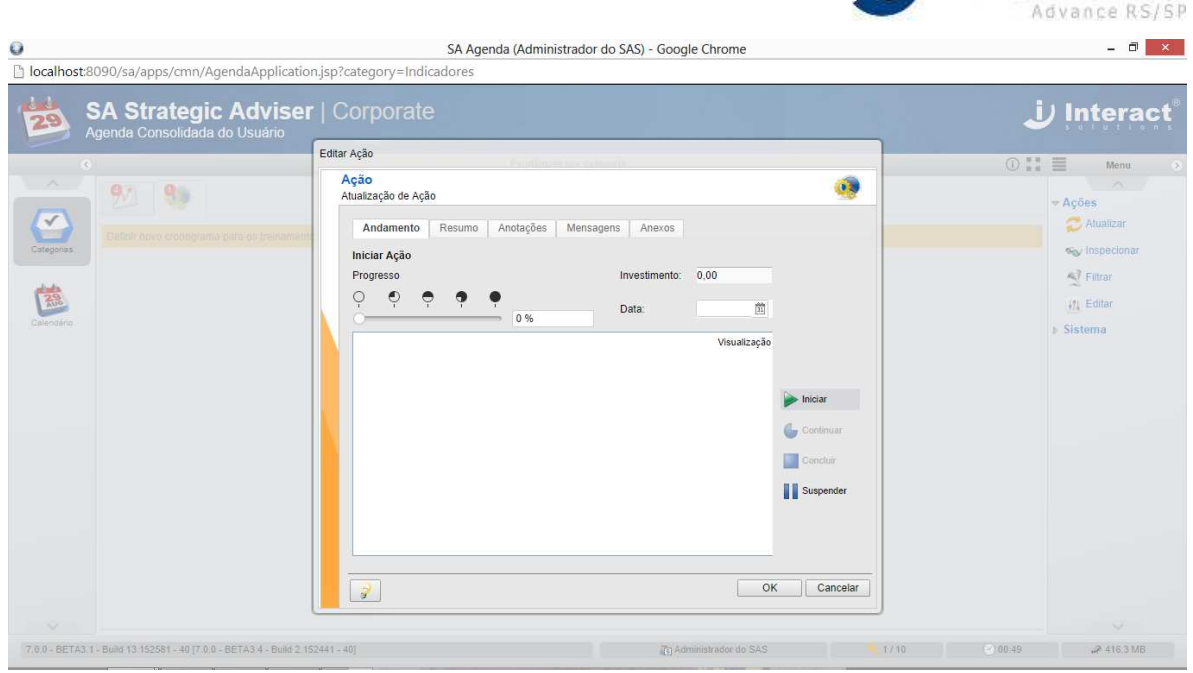

**JJ Interact** 

## **3 Home – Minha Agenda e Meus Itens Favoritos**

Na opção Home o colaborador poderá ter acesso a sua agenda de pendências e aos seus itens Favoritos.

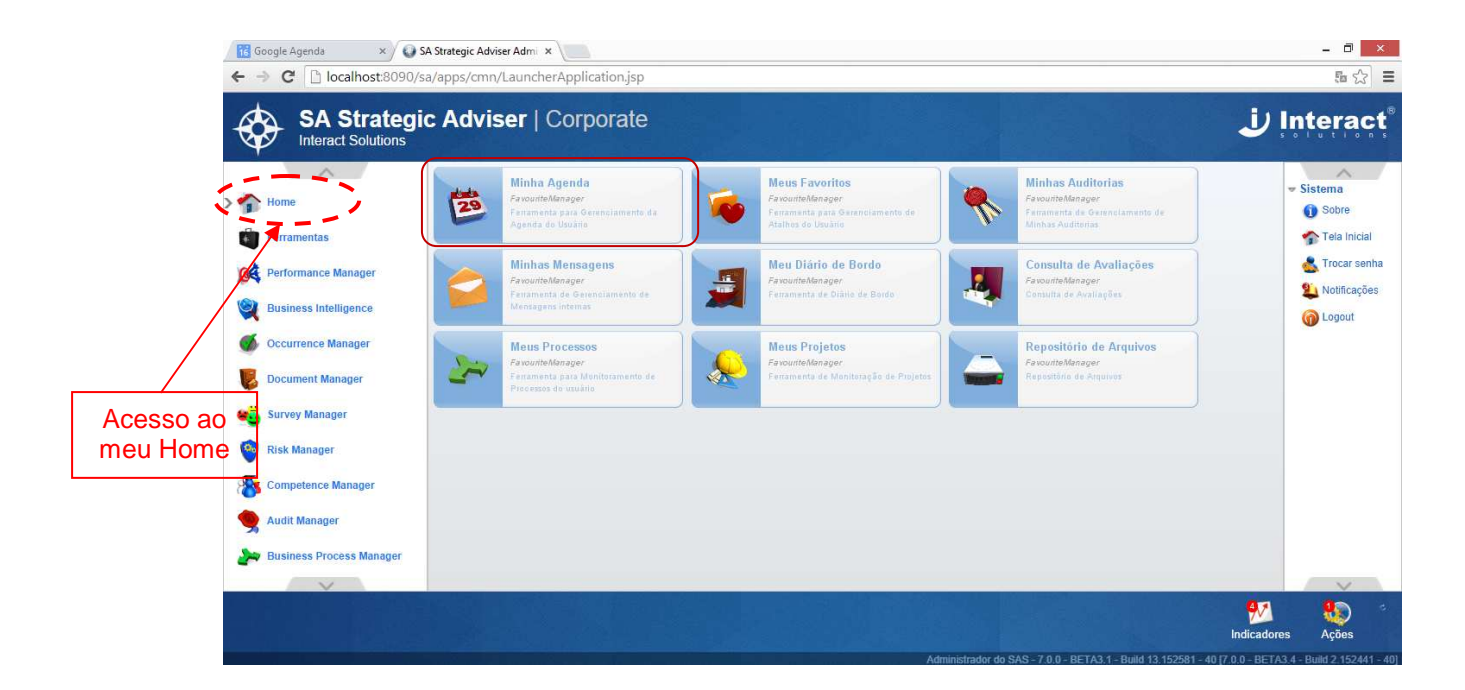

## **2.2 Minha Agenda**

Ao acessar a minha agenda, posso, além de visualizar os meus itens pendentes atuais, visualizar os itens pendentes por mês ou por dia da semana.

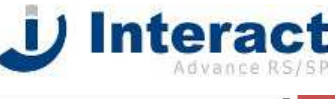

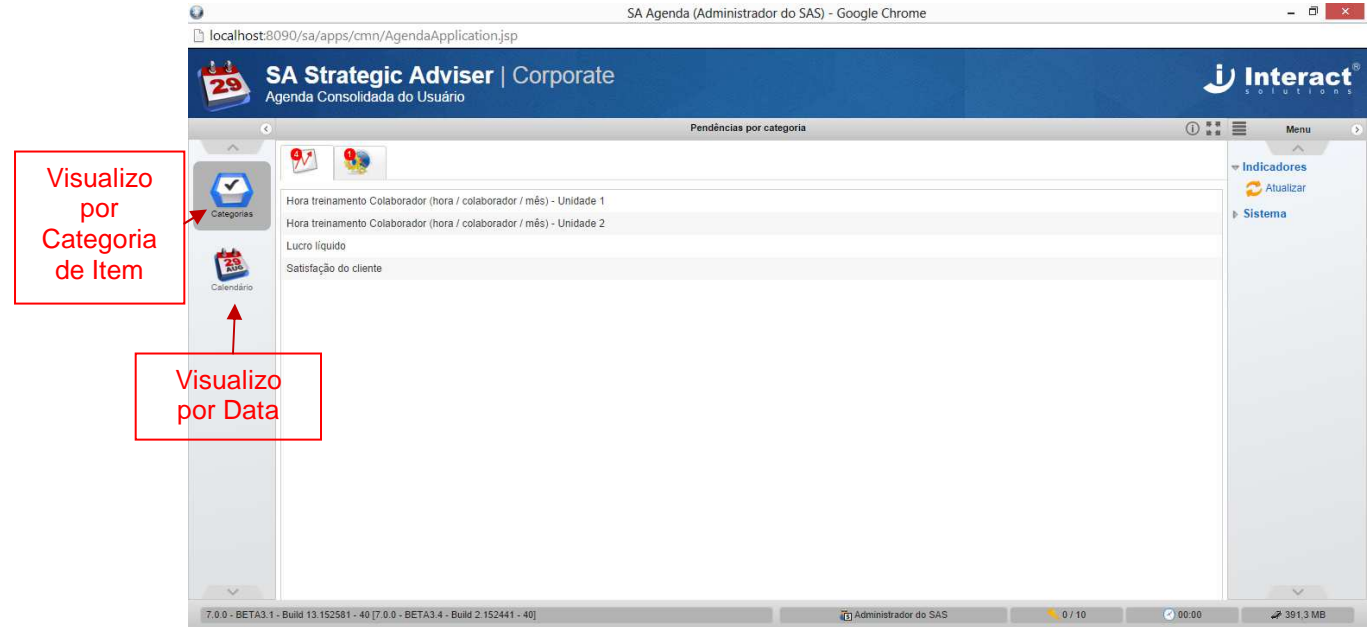

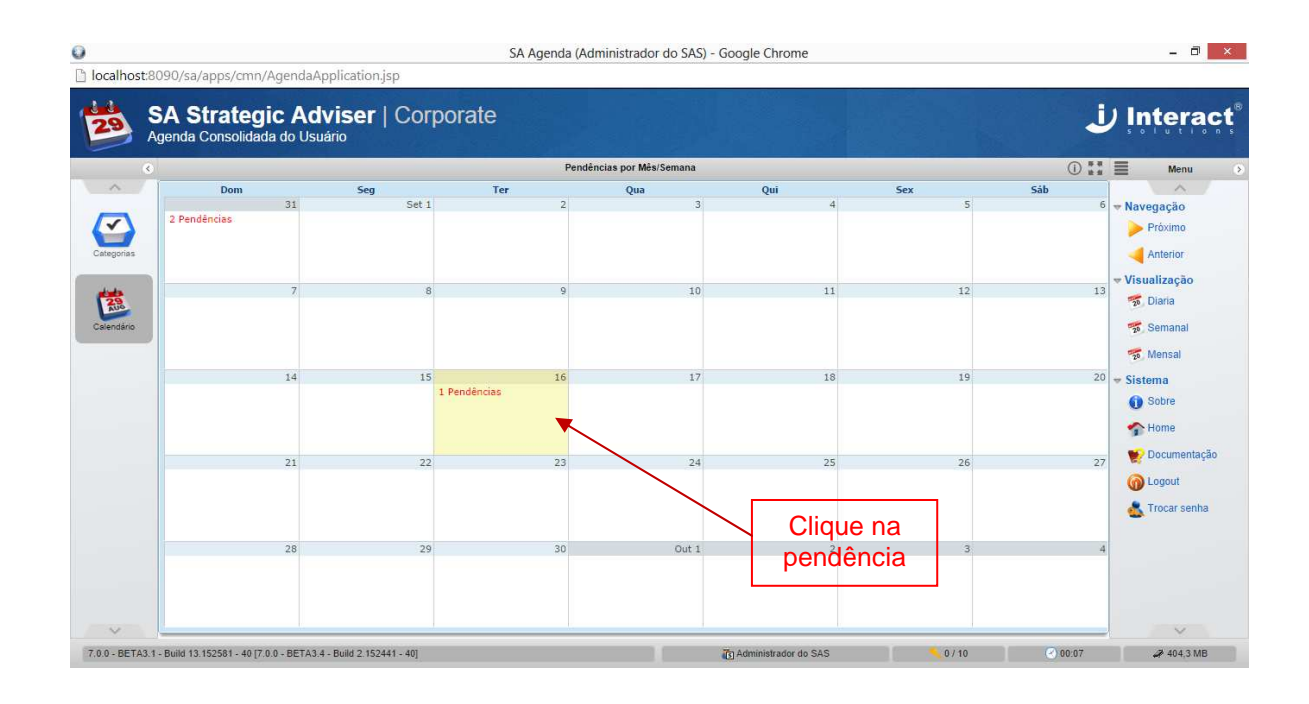

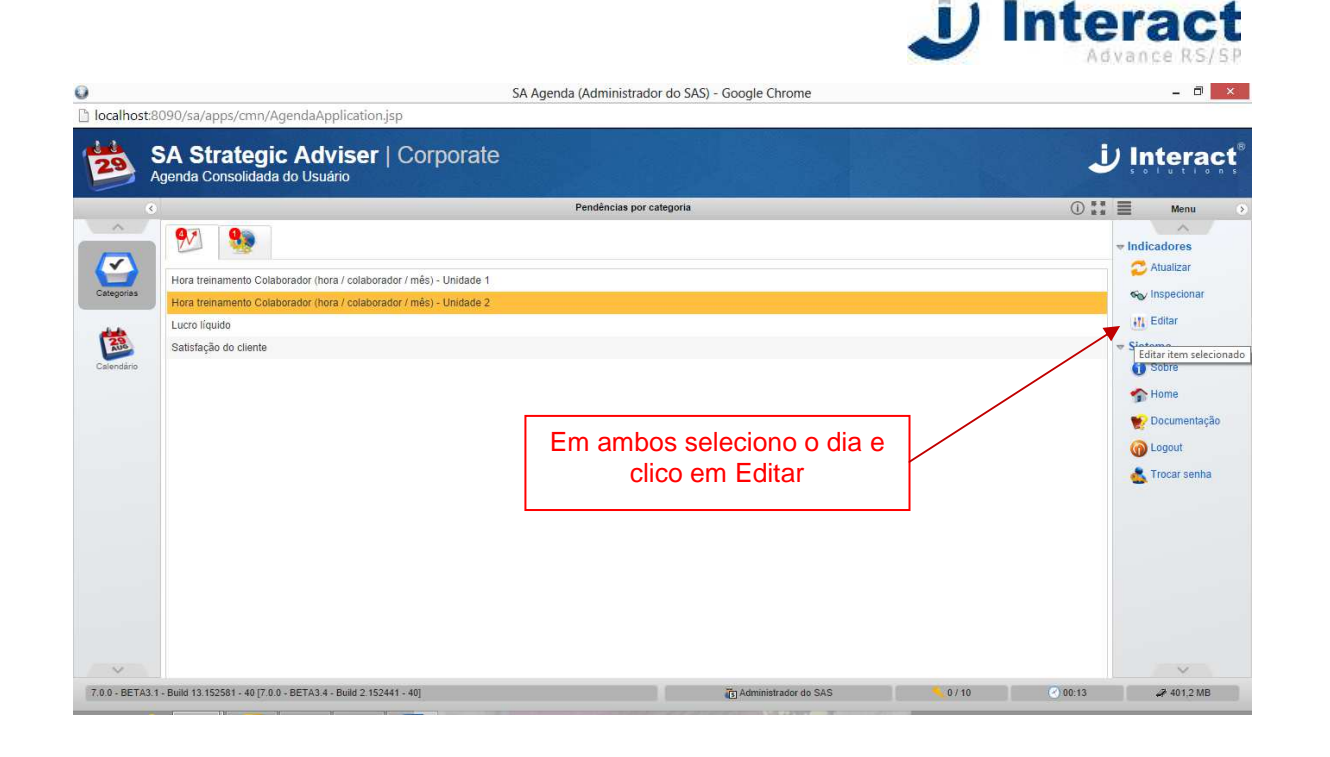

## **2.3 Meus Itens Favoritos**

O Colaborador pode inserir nos seus itens favoritos aqueles itens que são mais utilizados.

Itens que podem ser inseridos como favoritos: documentos copiados para o SA, links de página Web, Painéis, Dashboards, Comparações de Indicadores, Apresentações Dinâmicas do SA, entre outros.

Também tenho a possibilidade de separar os itens favoritos em pastas.

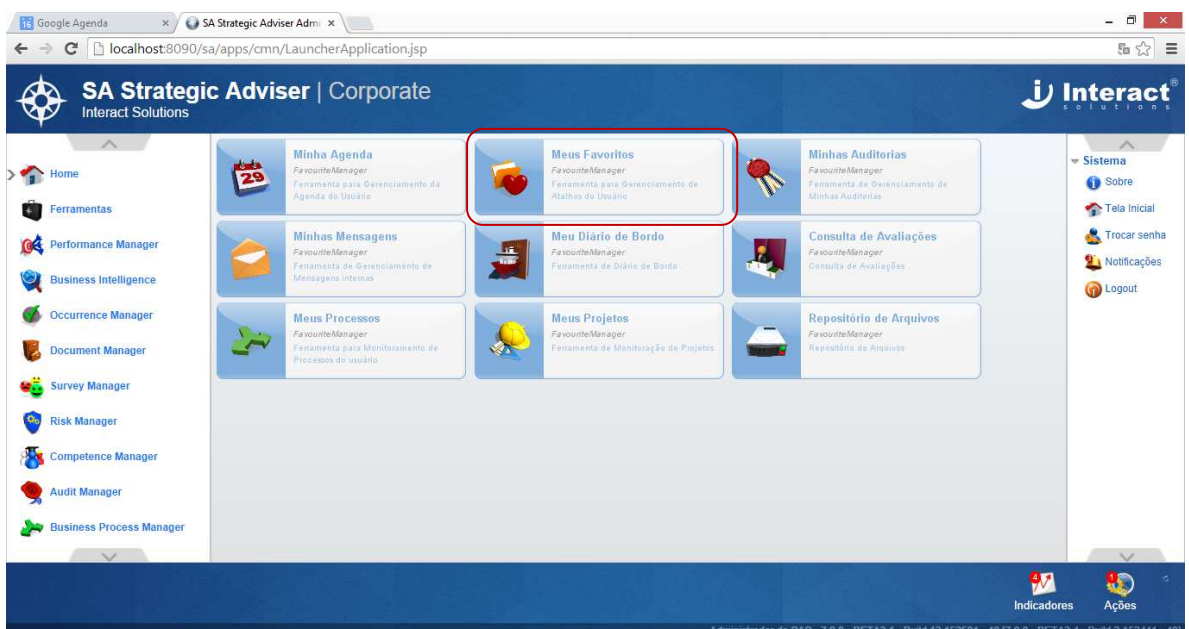

Abrindo a tela de Favoritos posso:

- o Inspecionar os meus itens favoritos;
- o Buscar por nome ou utilizando o filtro;

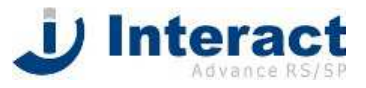

- o Adicionar Itens Favoritos;
- o Adicionar pasta de Itens Favoritos.

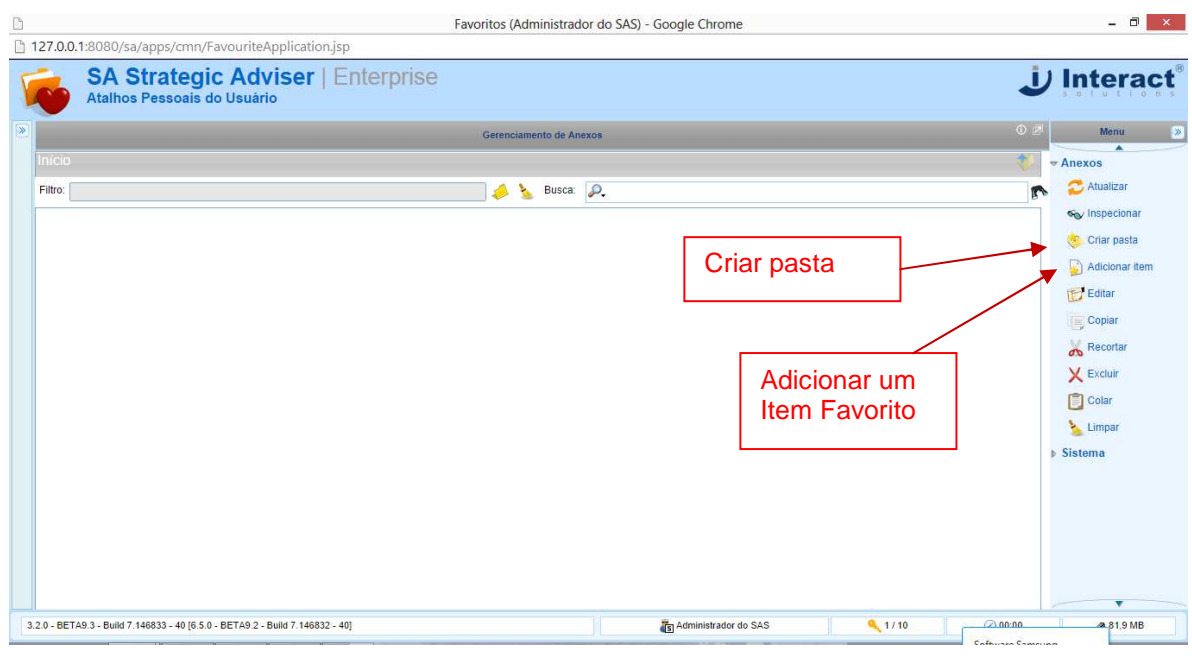

Quando quero adicionar um item favorito, a tela abaixo é aberta para selecionar:

- o A Categoria do Item que quero adicionar;
- o E o nome do Item a ser inserido (dentro da Categoria que foi escolhida).

#### Observação:

Os Itens do SA, como Painéis, Diagramas de Comparação e Apresentações, devem ser criados antes para poderem ser inseridos.

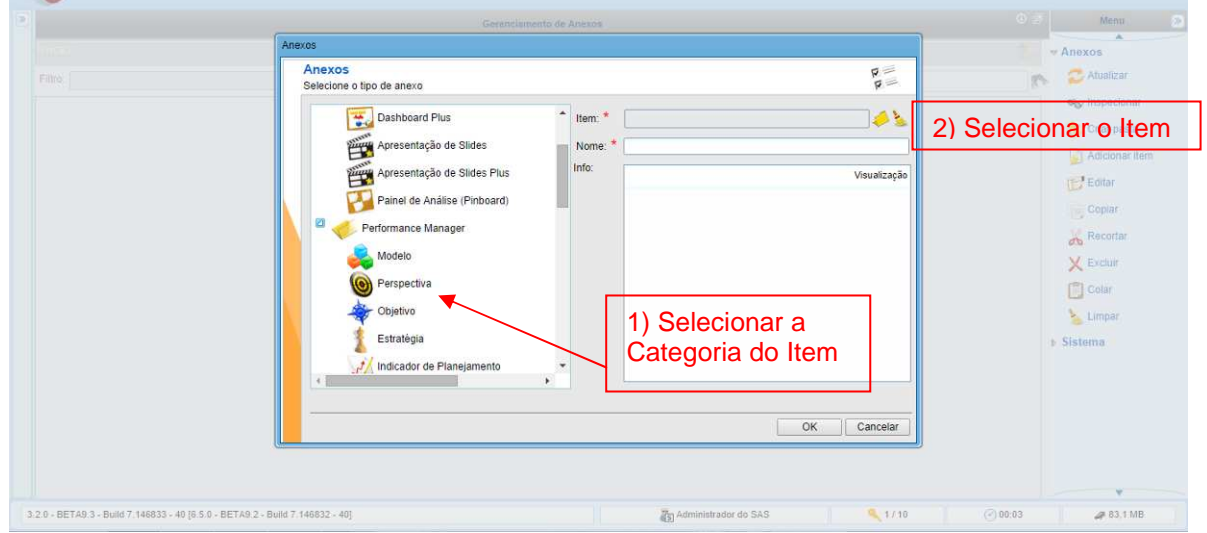

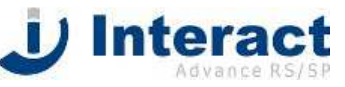

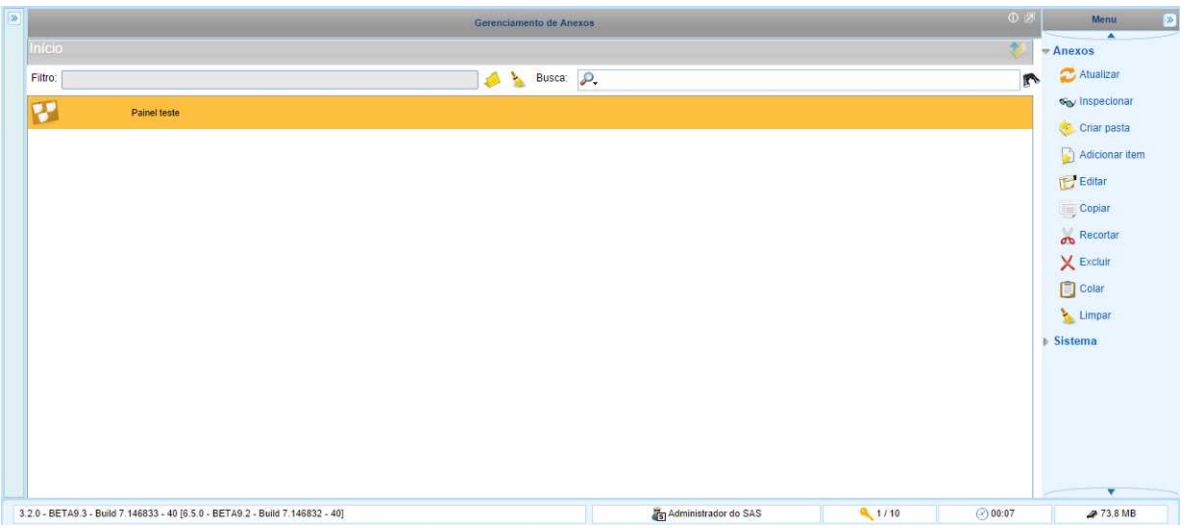

## **3 Aplicação Performance Manager**

O módulo Performance Manager é onde vamos fazer a Gestão Estratégica, Tática e Operacional de toda a organização.

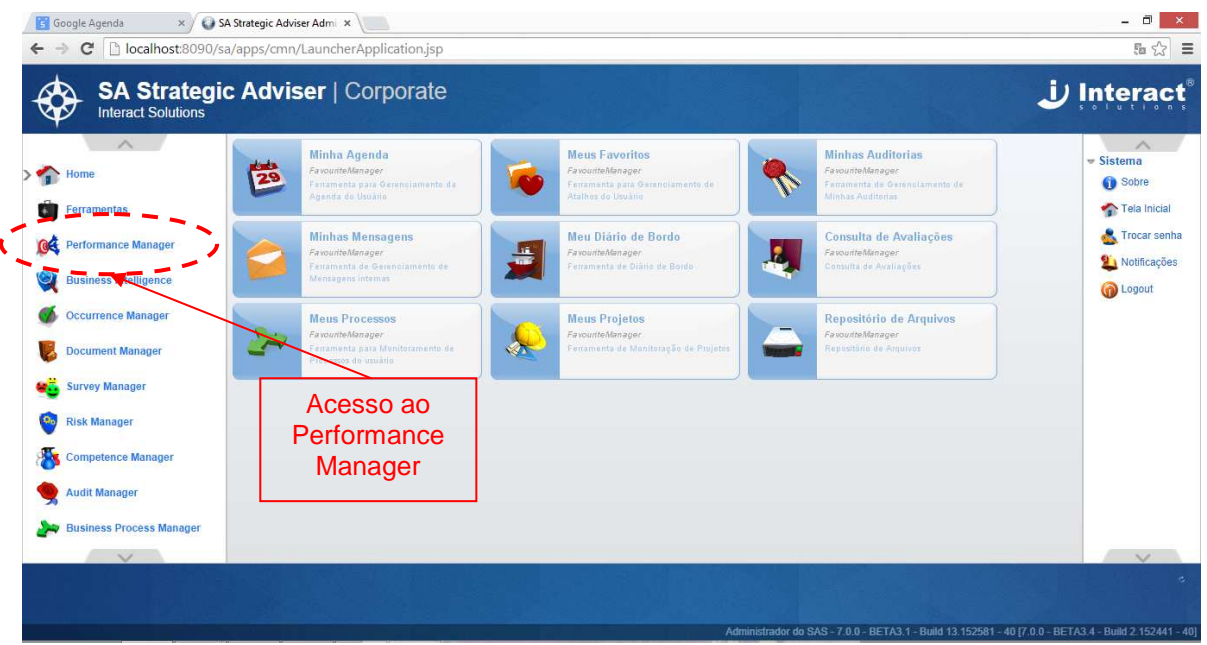

No módulo Performance Manager vamos utilizar as Aplicações:

- o **Gerenciador** para navegar na estrutura de Planejamento, ou seja, visualizar todas as informações dos meus itens de Gestão.
- o **Operador** para alimentar os meus Indicadores, atualizar as minhas ações, realizar as minhas análises críticas e criar os meus planos de ação.

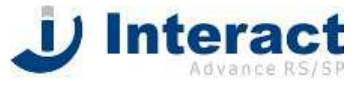

## **3.1 Módulo Gerenciador**

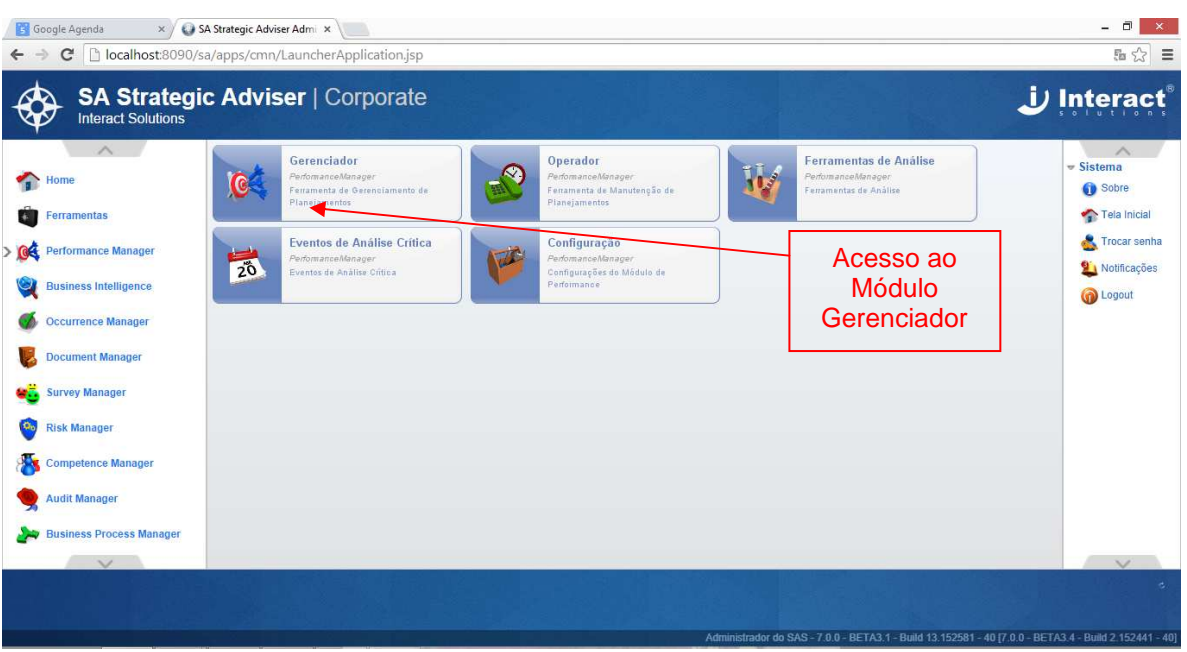

Na figura abaixo temos o acesso ao módulo Gerenciador.

Na figura abaixo temos a tela do Módulo Gerenciador.

O sistema é estruturado em Modelos de Planejamento. No nosso caso, vamos acessar o nosso Modelo de Planejamento. O primeiro passo é abrir o modelo de Planejamento.

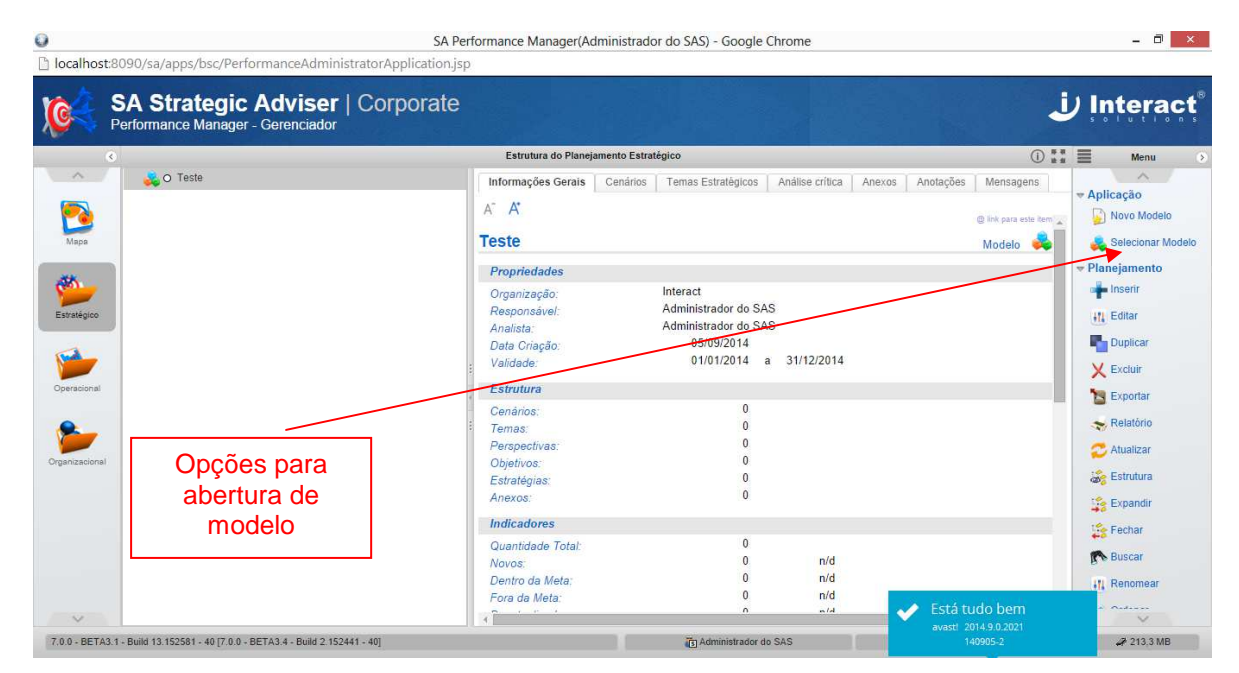

Selecionar Modelo a ser aberto.

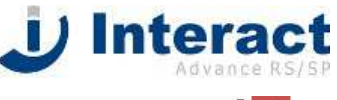

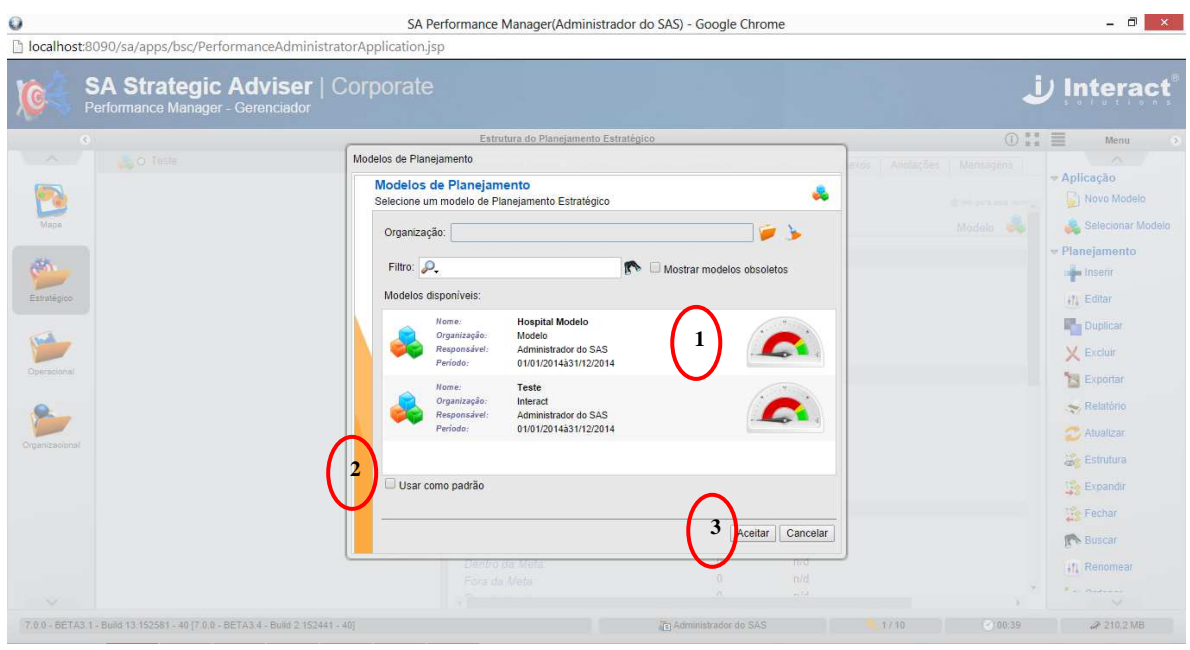

Itens marcados na figura:

1) Seleciona-se o modelo desejado;

2) Definição do modelo padrão – o sistema definirá como modelo padrão o modelo selecionado, esta definição fica registrada para o seu computador;

3) Clicar em aceitar para abrir o modelo.

Na tela do Módulo Gerenciador temos os principais componentes descritos na figura abaixo.

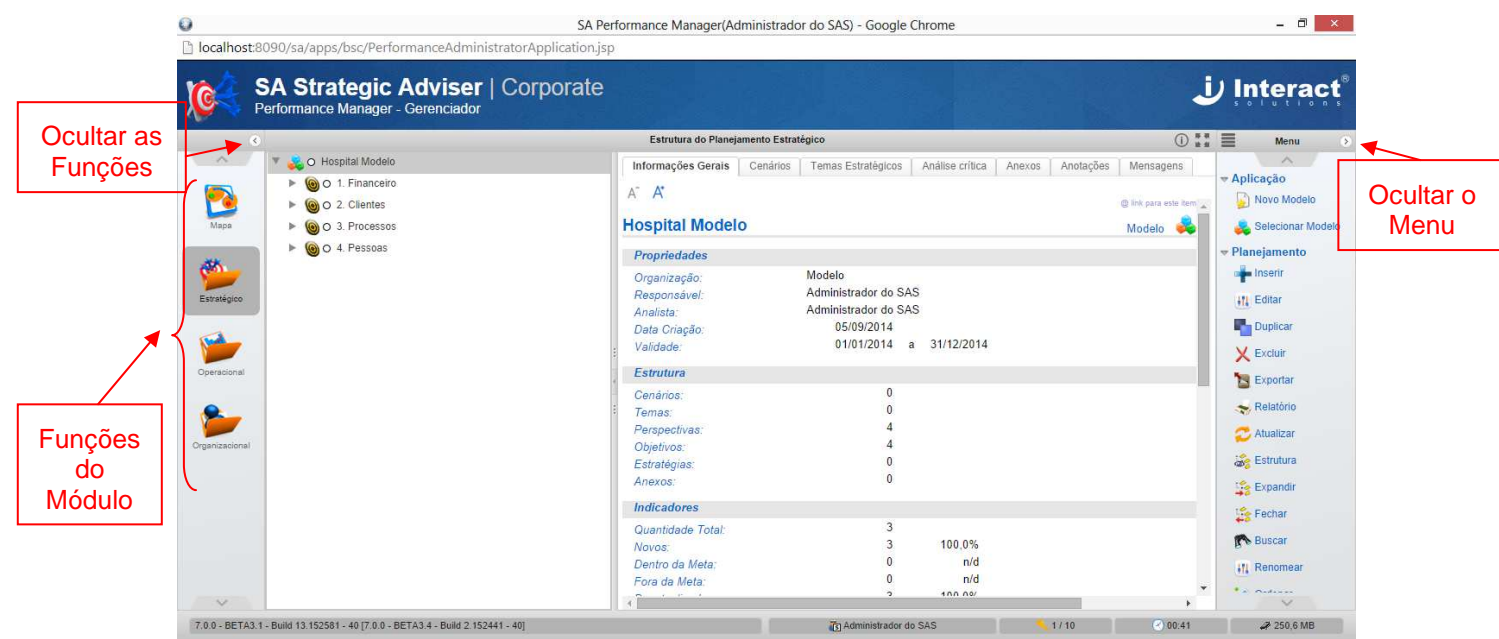

Funções do módulo Explorer:

- 1. **Mapa** Mapa Estratégico da Organização.
- 2. **Planejamento** Plano Estratégico, estrutura do Planejamento Estratégico. São os itens do Mapa visualizados no formato de árvore hierárquica.
- 3. **Operacional** Plano Operacional, estrutura Tático e Operacional. Estruturas das Gerências e Setores.

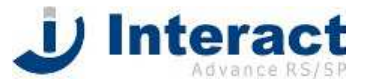

4. **Organizacional** – estrutura Organizacional de Colaboradores. Visualiza os mesmos itens que aparecem no Operacional, com a diferença que os itens são organizados por Empresa, Departamento, Setor e Colaborador. Consigo visualizar os Colaboradores com os itens de sua responsabilidade.

Outros componentes da tela do Gerenciador:

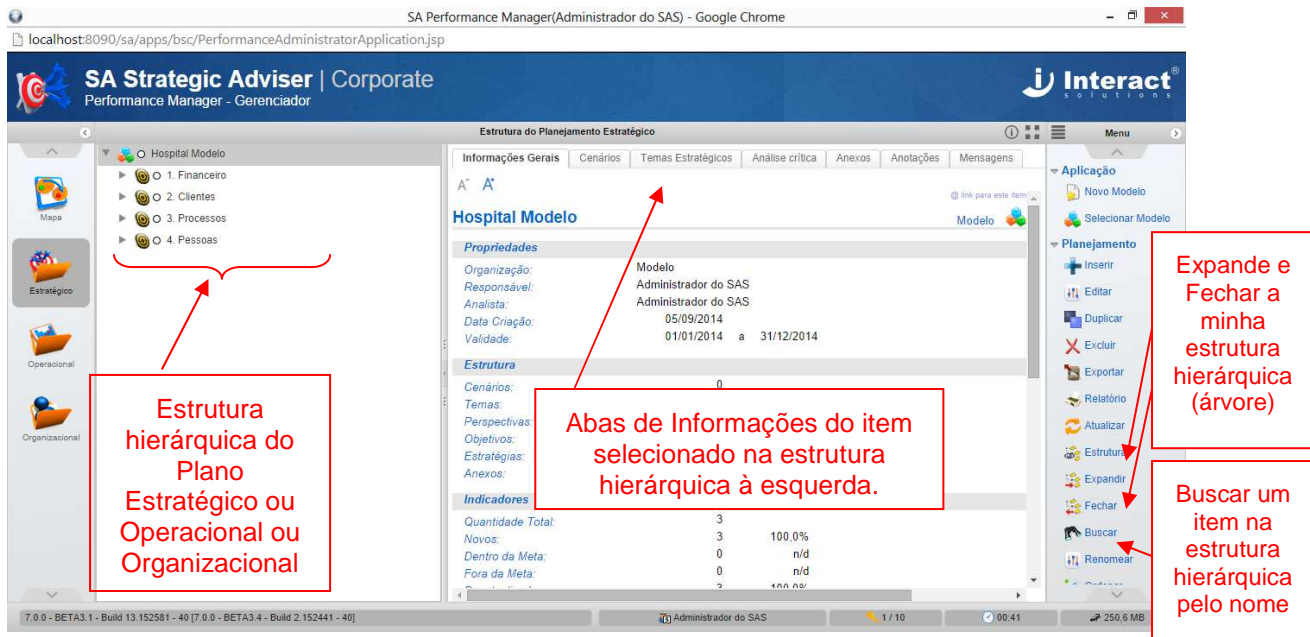

## **3.2 Módulo Operador**

O módulo Operador permite ao Colaborador:

- 1. **Inspecionar** e **Alimentar** os **Indicadores** a qual ele é o responsável ou faz parte da Equipe;
- 2. **Analisar** os **Indicadores** na qual ele é responsável pela Análise.
- 3. **Alimentar** as **Ações** a qual o Colaborador é o responsável ou faz parte da Equipe. Estas ações podem ser oriundas:
	- a. De uma Análise Crítica;
	- b. De um Plano de Ação. Quando se fala Plano de Ação<sup>1</sup> seria um Projeto ou Iniciativa Estratégica.
- 4. **Criar Planos de Ação**.

Acesso ao módulo Operador

 $\overline{a}$ 

Guia de Utilização do Sistema SA – Performance Manager 12  $1$  Um Plano de Ação contém uma ou mais Ações. Equivale a um Projeto com suas Atividades.

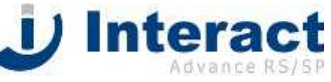

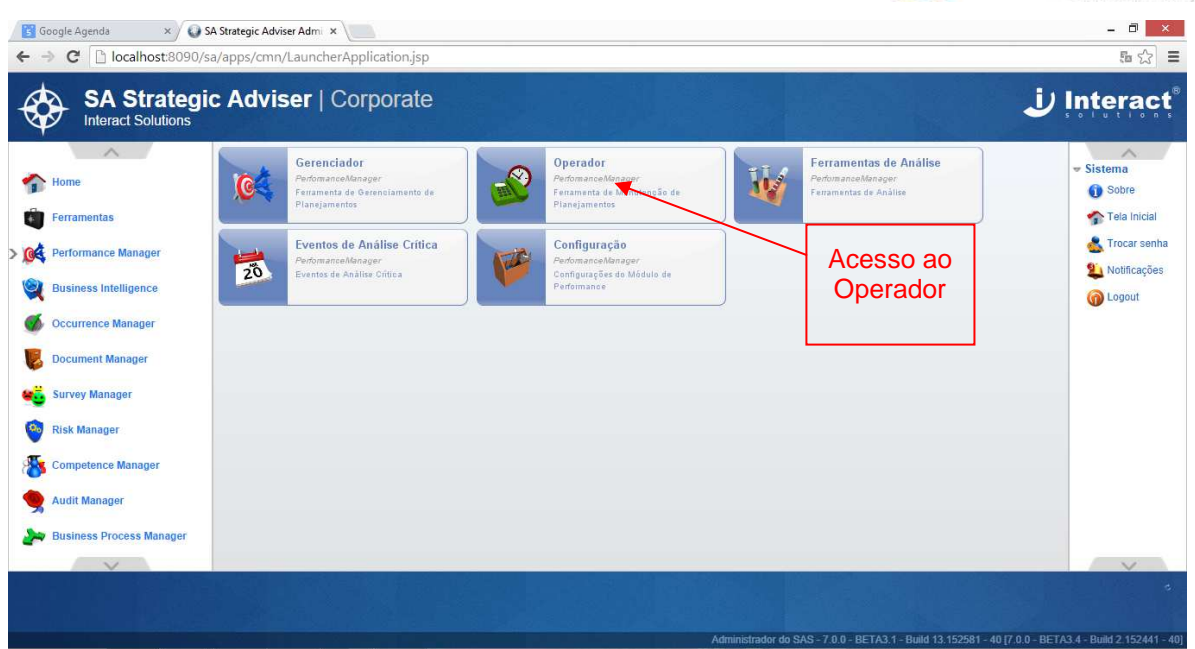

## **4.2.1 Função Agenda:**

A Função **Agenda** apresenta os itens que o Colaborador deve alimentar no dia de hoje e nos próximos 6 dias. Os itens do dia de hoje serão os que estão vencendo hoje mais os itens que estão vencidos há mais dias. Ao clicar com o mouse no item é possível realizar a manutenção diretamente pela agenda.

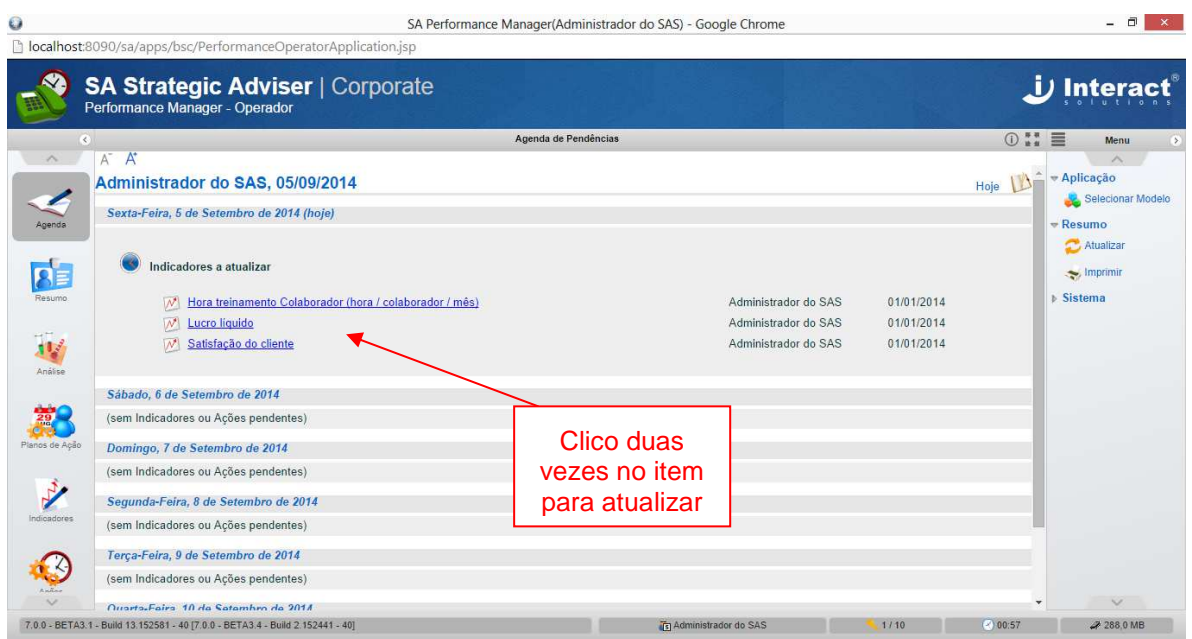

## **4.2.2 Função Indicadores**

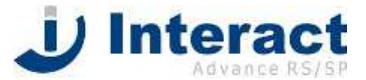

Na Função **Indicadores** o Colaborador pode Alimentar ou Analisar os seus Indicadores. Na telas abaixo os passos para **Alimentar um Indicador**.

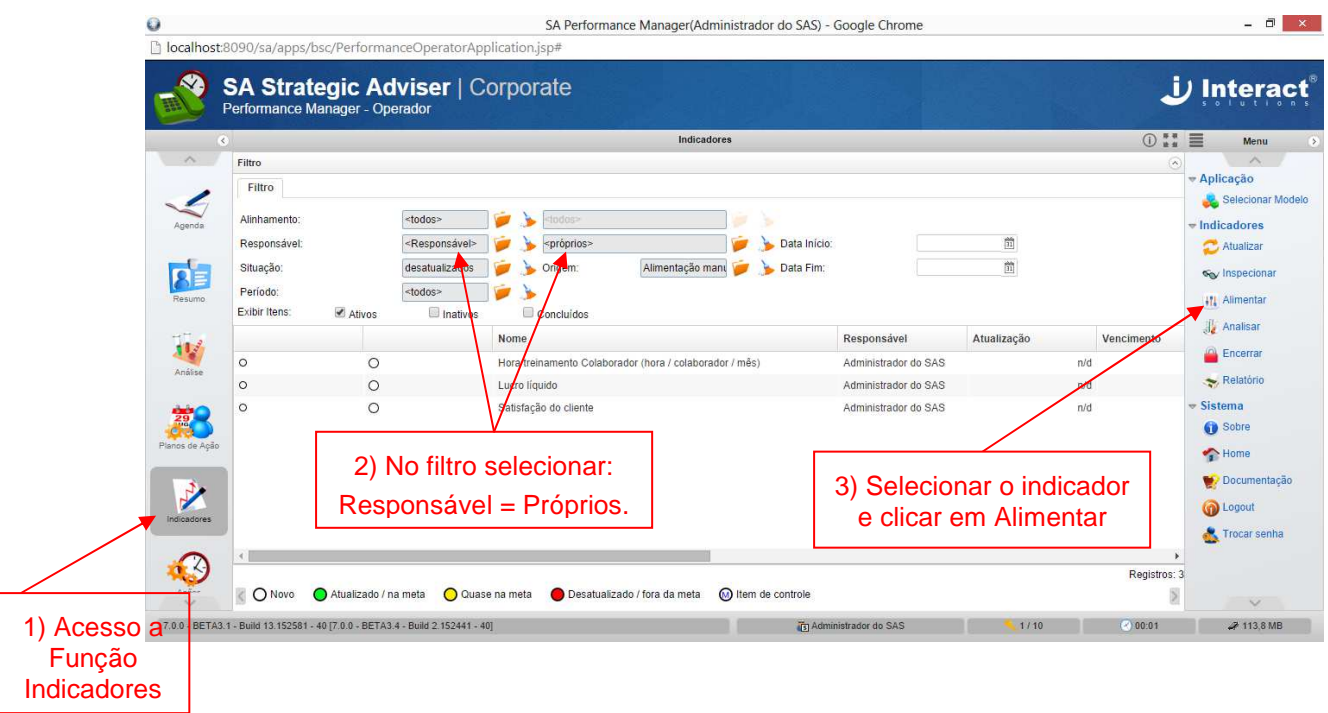

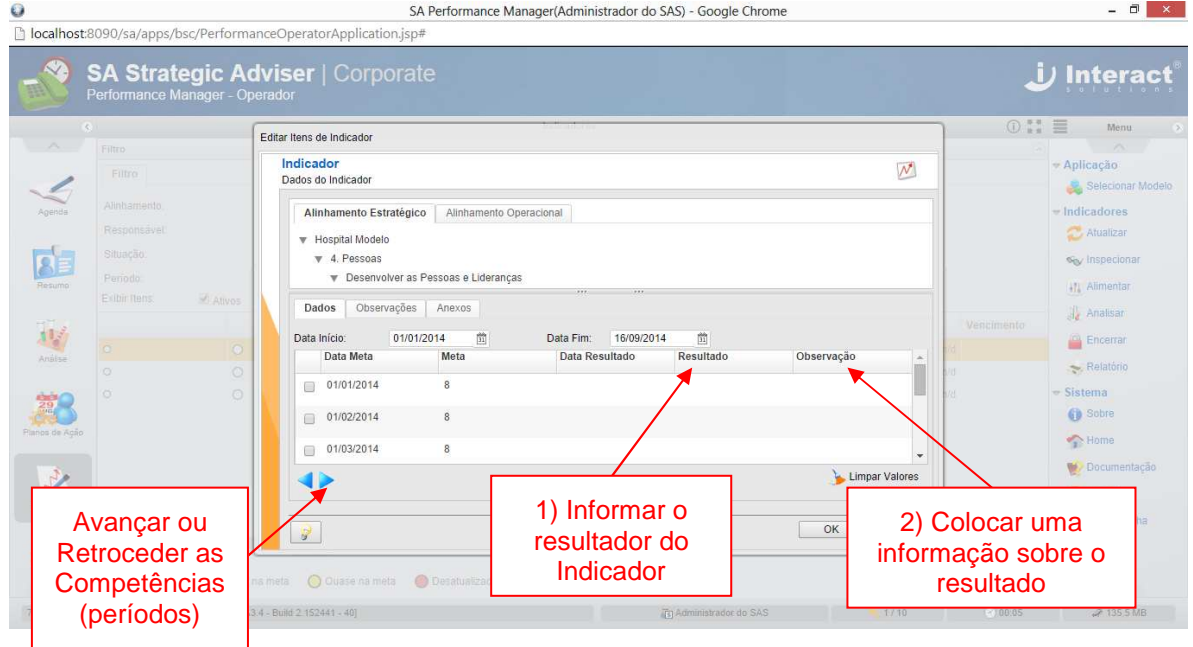

## **4.2.3 Análise de Indicador**

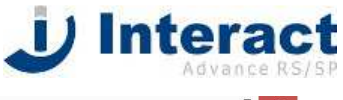

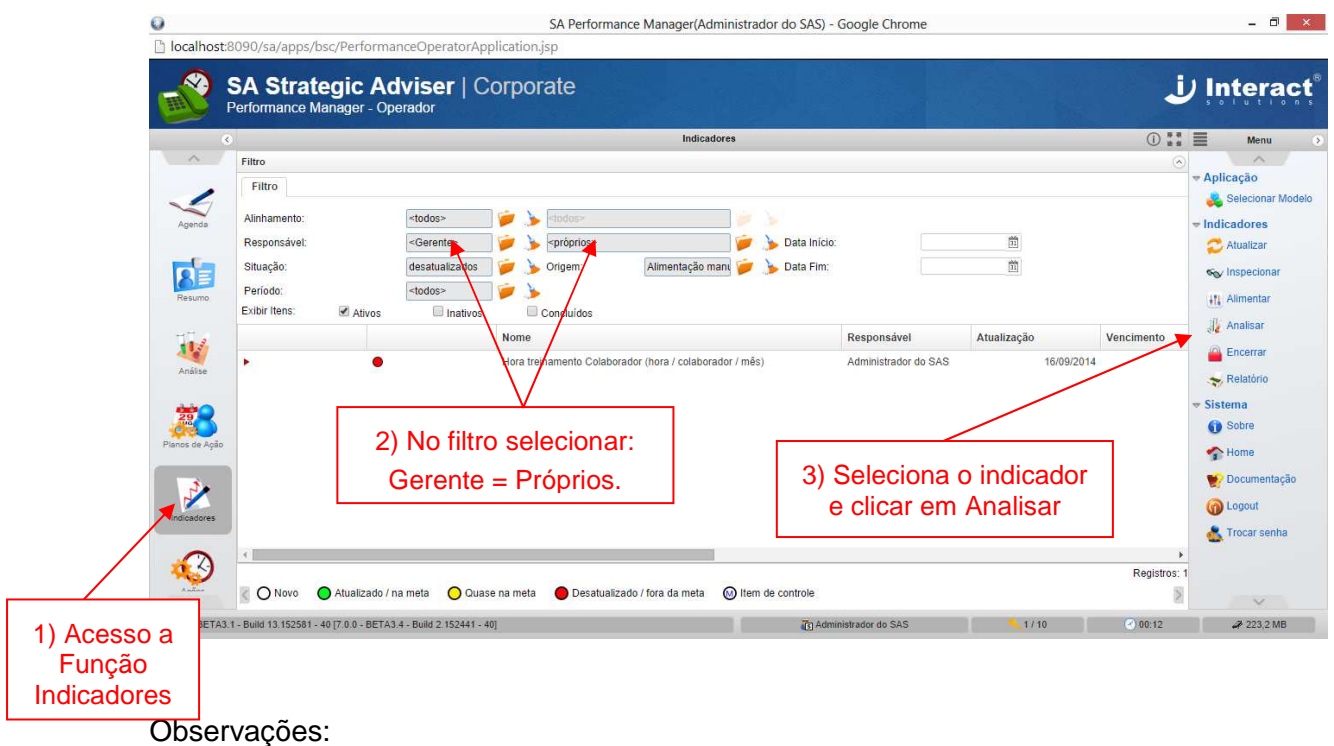

o Verificar se o Indicador está atualizado antes de Analisar.

Abaixo os passos para fazer a **Análise do Indicador**.

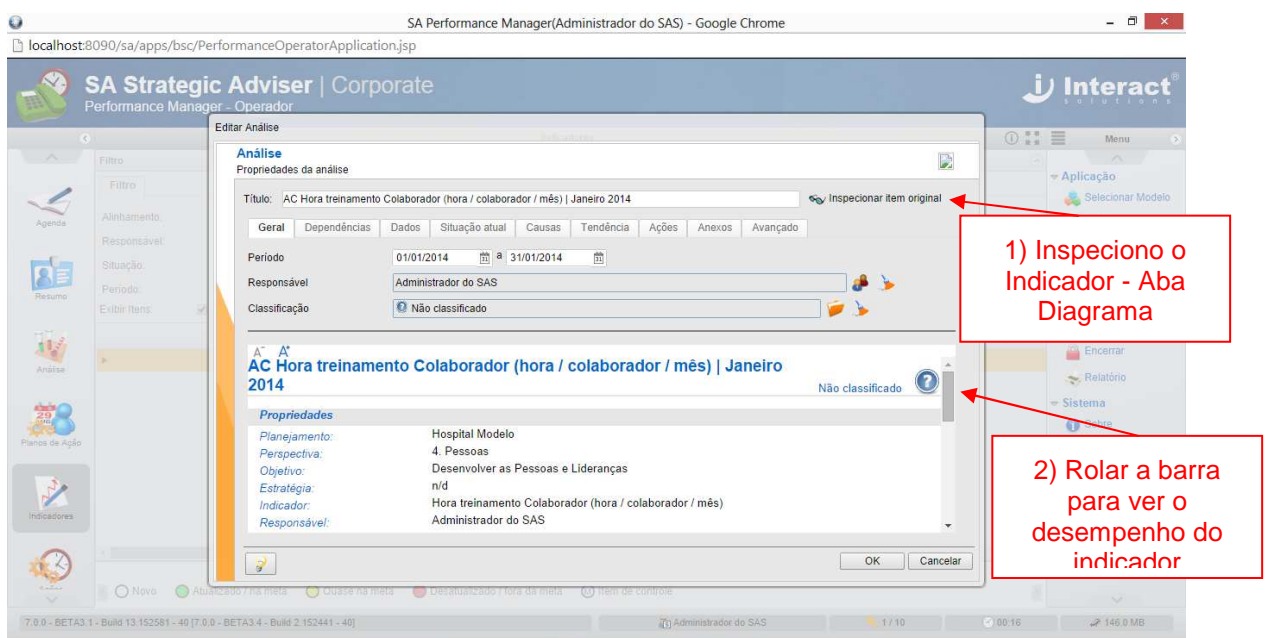

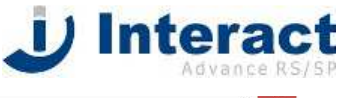

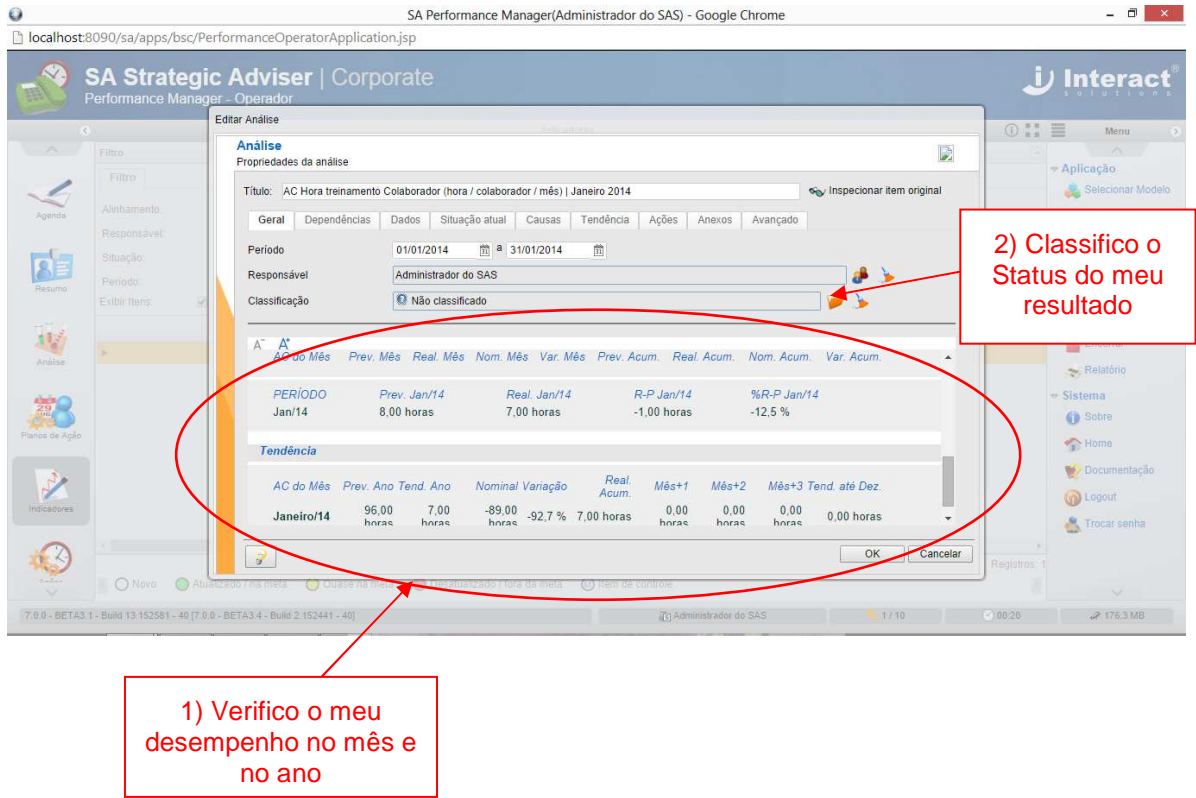

#### Aba Dados

|                                                                                      | Performance Manager - Operador | <b>SA Strategic Adviser   Corporate</b>                                                                           |                         |                     |                             |                 | Interact                         |
|--------------------------------------------------------------------------------------|--------------------------------|----------------------------------------------------------------------------------------------------|-------------------------|---------------------|-----------------------------|-----------------|----------------------------------|
| $\langle \cdot, \cdot \rangle$                                                       |                                | Editar Análise                                                                                                    |                         |                     |                             |                 | <b>O ## 目</b><br>Menu:           |
| $\label{eq:1} \mathcal{P}_{\mathcal{N}}(t) = \mathcal{P}_{\mathcal{N}}(t)$<br>Filtro |                                | Análise<br>Propriedades da análise                                                                                |                         |                     |                             | D.              |                                  |
|                                                                                      | Filtro                         | Título: AC Hora treinamento Colaborador (hora / colaborador / mês)   Janeiro 2014<br>on Inspecionar item original |                         |                     |                             |                 | - Aplicação<br>Selecionar Modelo |
| Agenda                                                                               | Alinhamento.                   |                                                                                                    |                         |                     |                             |                 | $=$ Indicadores                  |
|                                                                                      | Responsável                    | Dependências<br>Geral                                                                                             | Situação atual<br>Dados | Tendência<br>Causas | Ações<br>Anexos<br>Avançado |                 | Atualizar                        |
| <b>AE</b>                                                                            | Situação:                      | Data                                                                                                    | Meta Original           | Resultado           | Tendência                   | Anotação        | Sey Inspecionar                  |
| Resumo                                                                               | Periodo                        | 01/01/2014                                                                                                    | 8.00                    | 7.00                |                             |                 | 411 Alimentar                    |
|                                                                                      | <b>Exibir items</b>            | 01/02/2014                                                                                                    | 8.00                    |                     |                             |                 | <b>Analisar</b>                  |
| N.                                                                                   |                                | 01/03/2014                                                                                                    | 8.00                    |                     |                             |                 | imento-                          |
| Anáise                                                                               |                                |                                                                                                    |                         |                     |                             |                 | <b>Encerrar</b>                  |
|                                                                                      |                                | 01/04/2014                                                                                                    | 8.00                    |                     |                             |                 | Relatório                        |
| $\frac{29}{29}$                                                                      |                                | 01/05/2014                                                                                                    | 8.00                    |                     |                             |                 | $=$ Sistema<br><b>GD</b> Sobre   |
| Planos de Acão                                                                       |                                |                                                                                                    |                         |                     |                             | $\mathcal{L}$   | Home                             |
|                                                                                      |                                | Meta Original<br>Totals:                                                                                          | Resultado               |                     | Tendência                   | Tendência Anual |                                  |
| Ý                                                                                    |                                |                                                                                                    | 96.00                   | 7.00                | 0.00                        | 7.00            | <b>W</b> Documentação            |
| Indicadores                                                                          |                                |                                                                                                    |                         |                     |                             |                 | (m) Logout                       |
|                                                                                      |                                |                                                                                                    |                         |                     |                             |                 | Trocar senha                     |
|                                                                                      |                                | $\mathcal{P}$                                                                                                    |                         |                     |                             | OK<br>Cancelar  | Registros:                       |

Aba Situação Atual

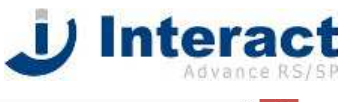

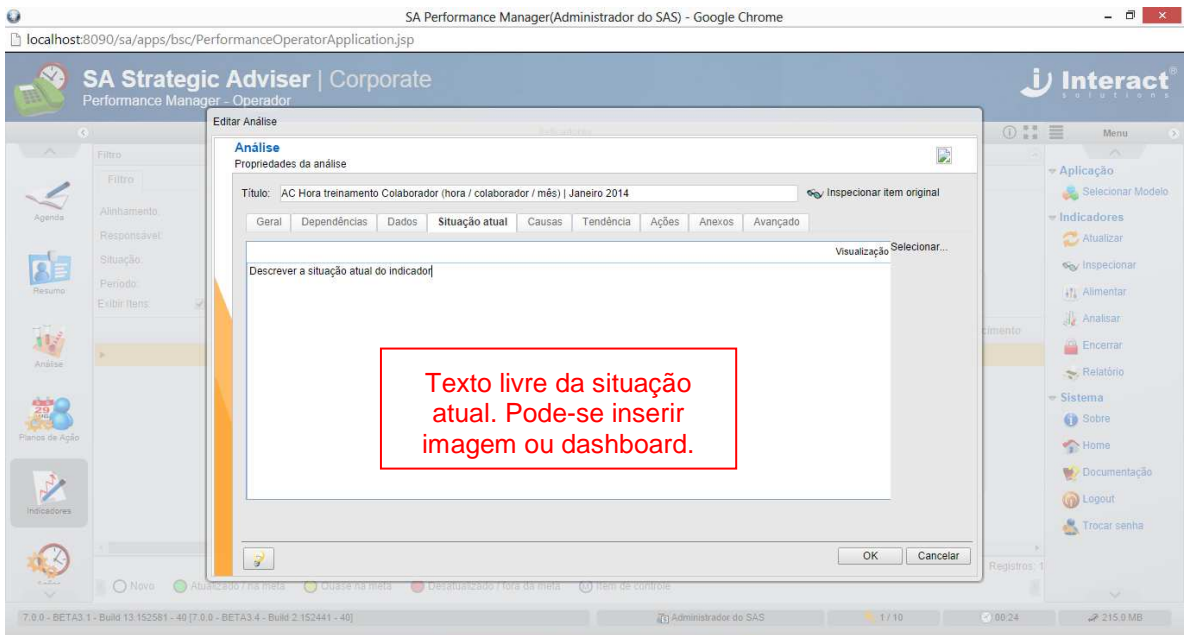

## Aba Causas

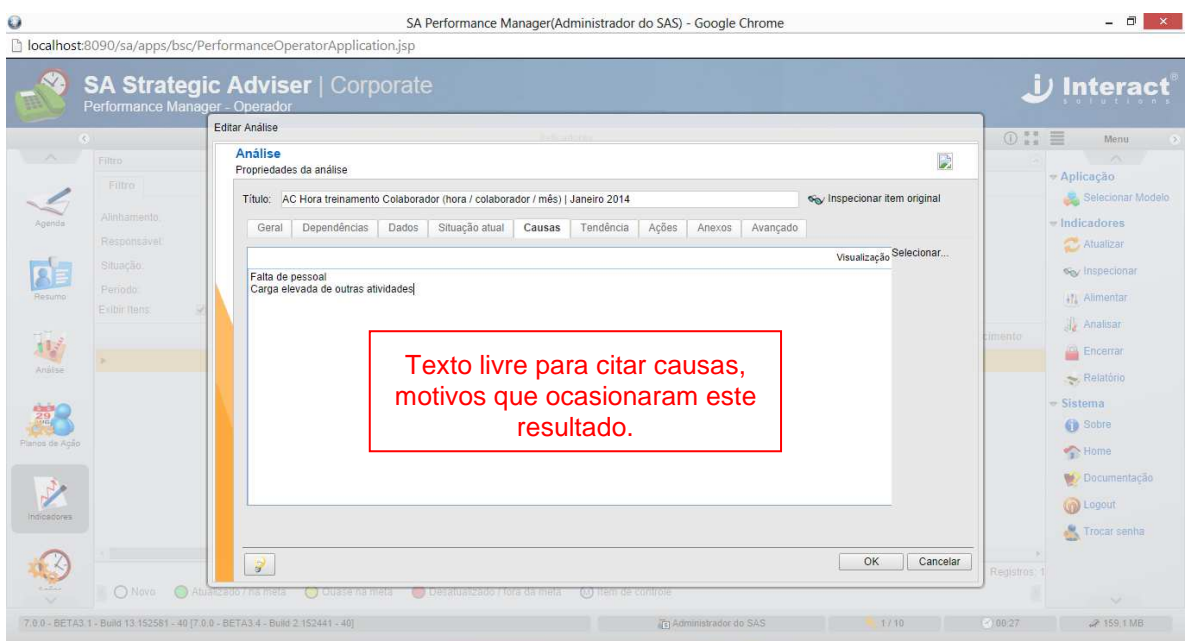

#### Aba Tendências

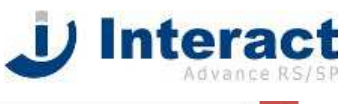

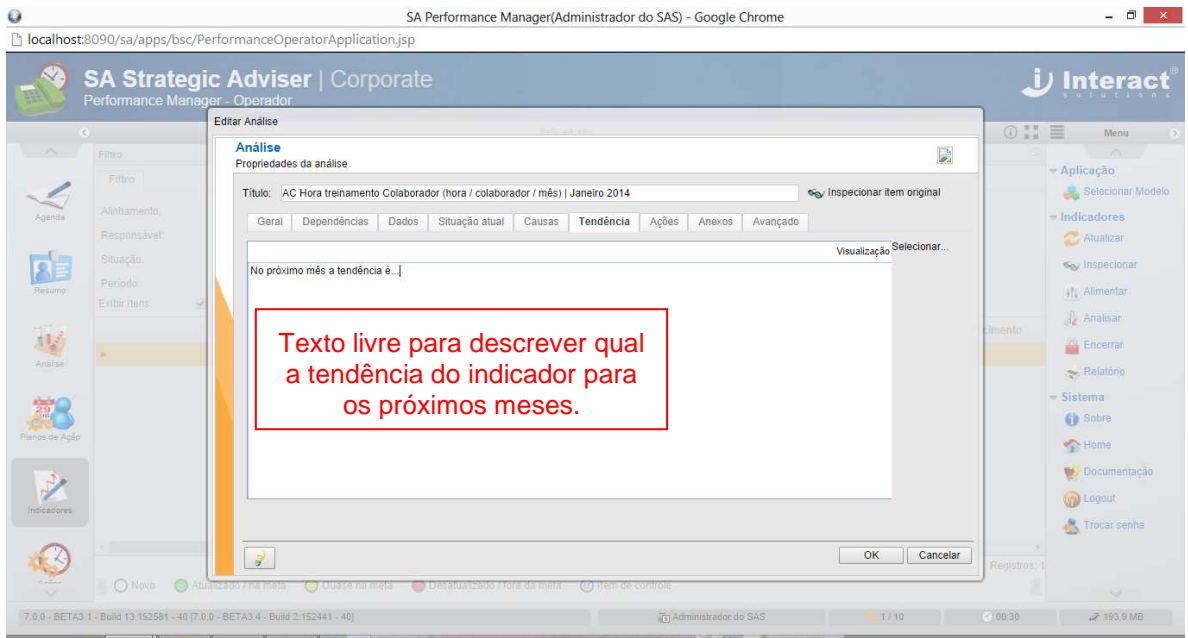

## Aba Ações

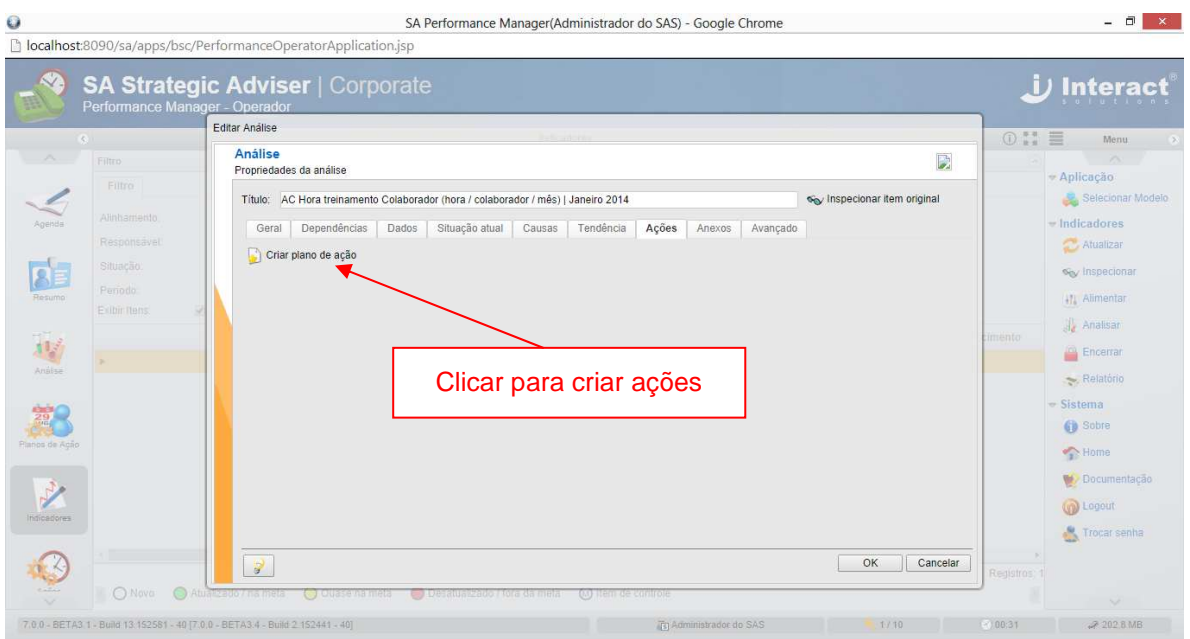

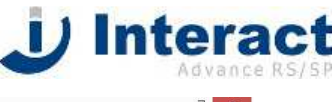

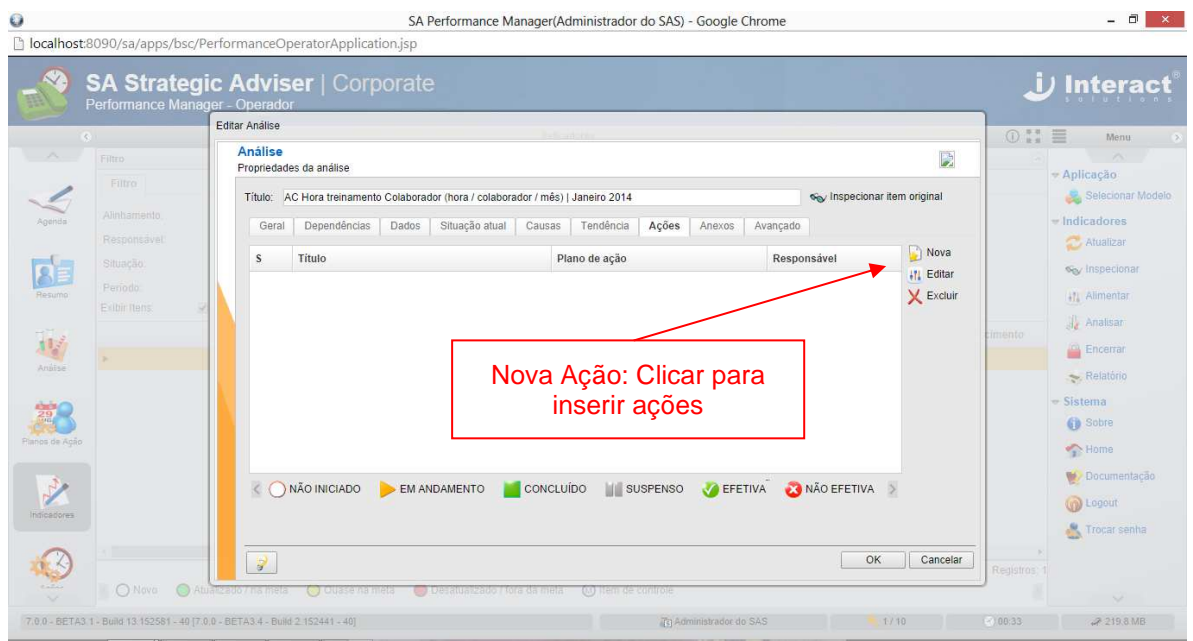

Baseado na ferramenta 5W2H preencher o que fazer, por que, como, onde, quem quando e quanto custa.

#### Aba Geral – Ações

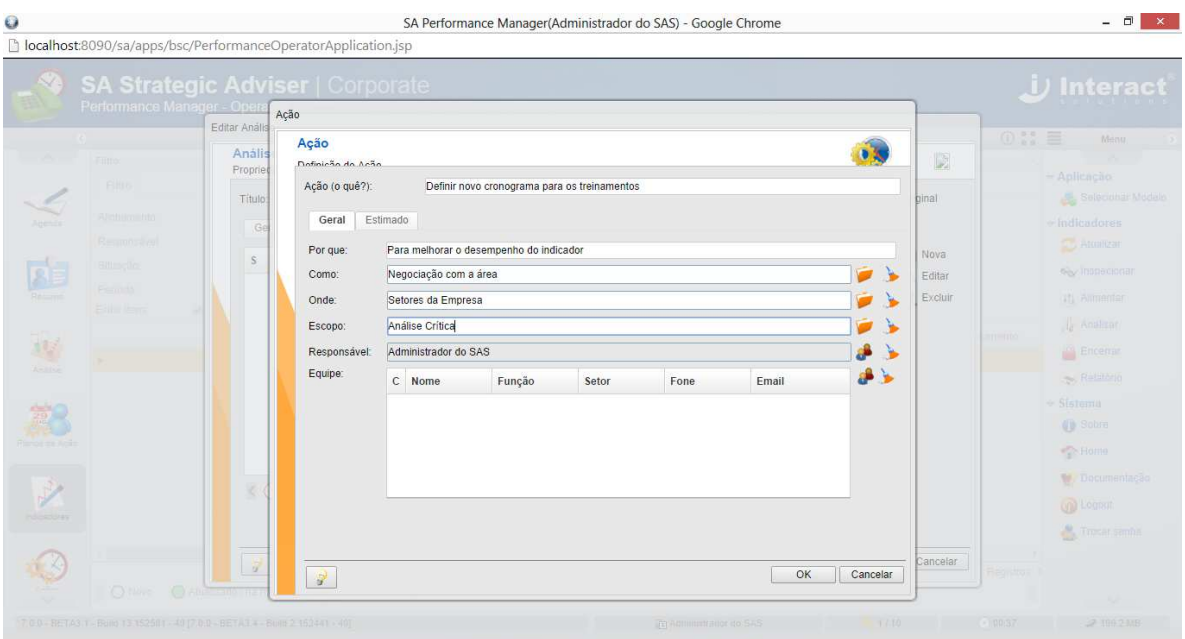

Aba Estimado – Ações

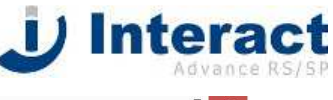

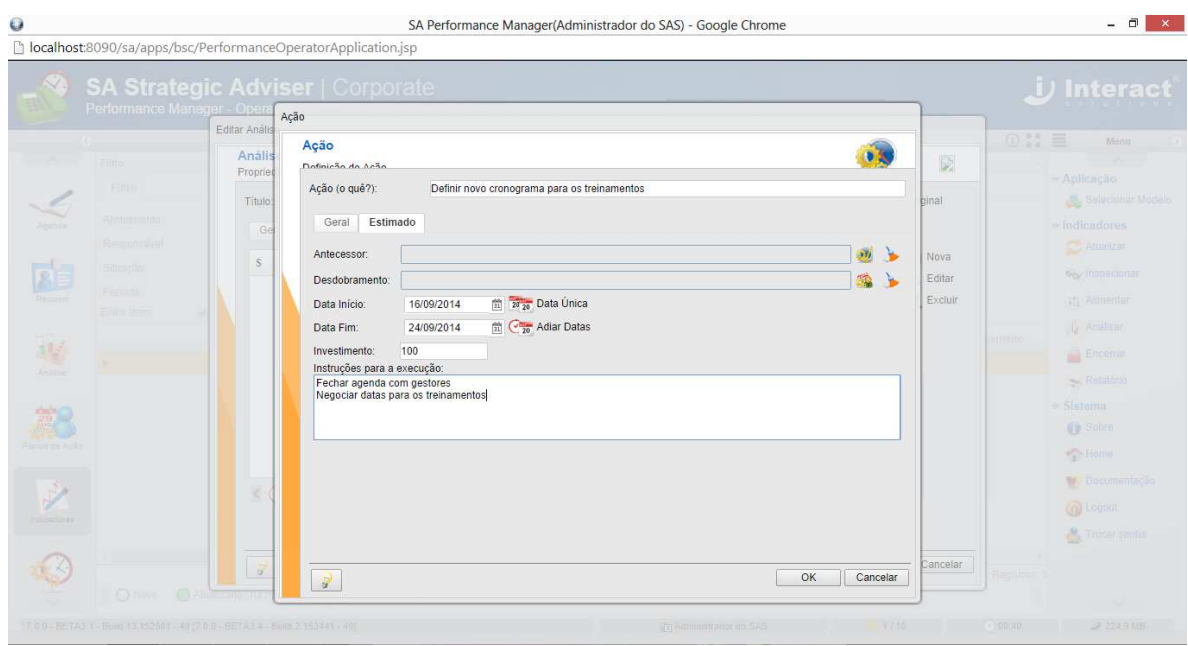

Observação:

- Antecessor: se a ação deve ser realizada após uma outra;
- Desdobramento: se a ação faz parte do planejamento estratégico.

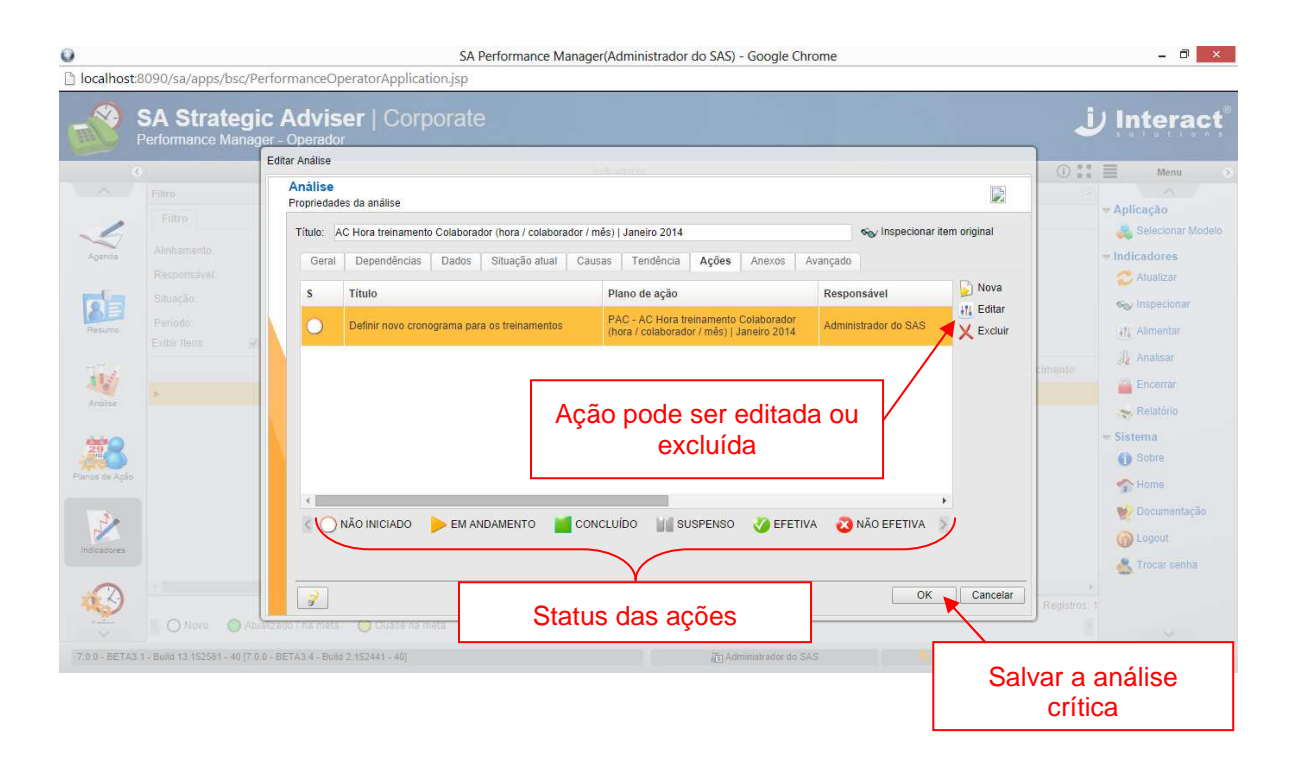

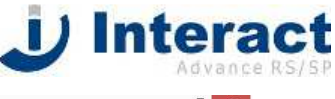

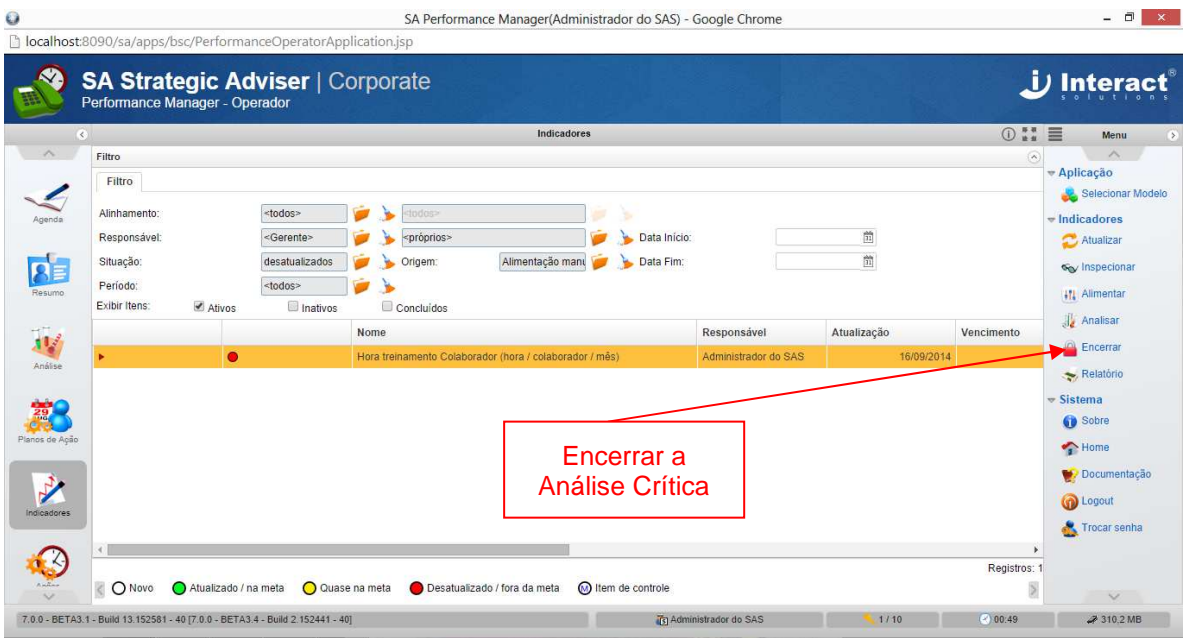

É somente quando Encerro a Análise Crítica que as Ações que foram definidas na Análise irão cair para os Responsáveis. Neste momento, o Colaborador responsável poderá acessar o módulo Operador, Função Análise e verificar as suas Ações.

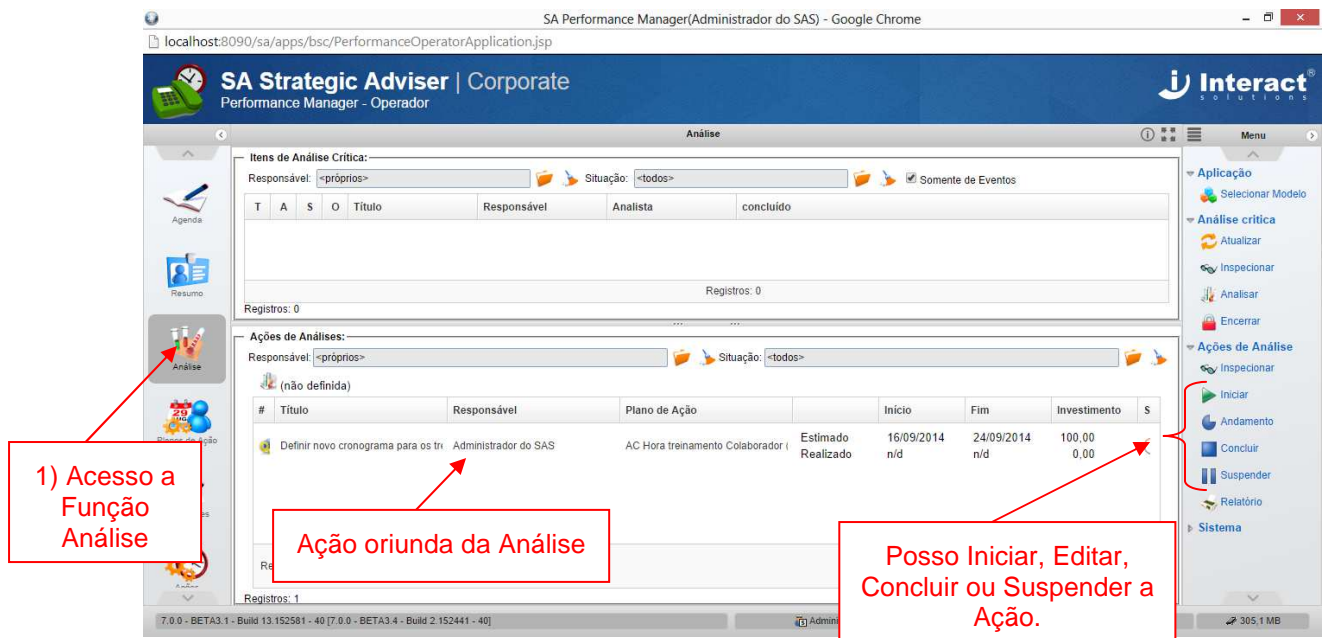

## **4.2.4 Criação de Plano de Ação**

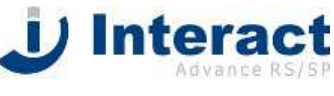

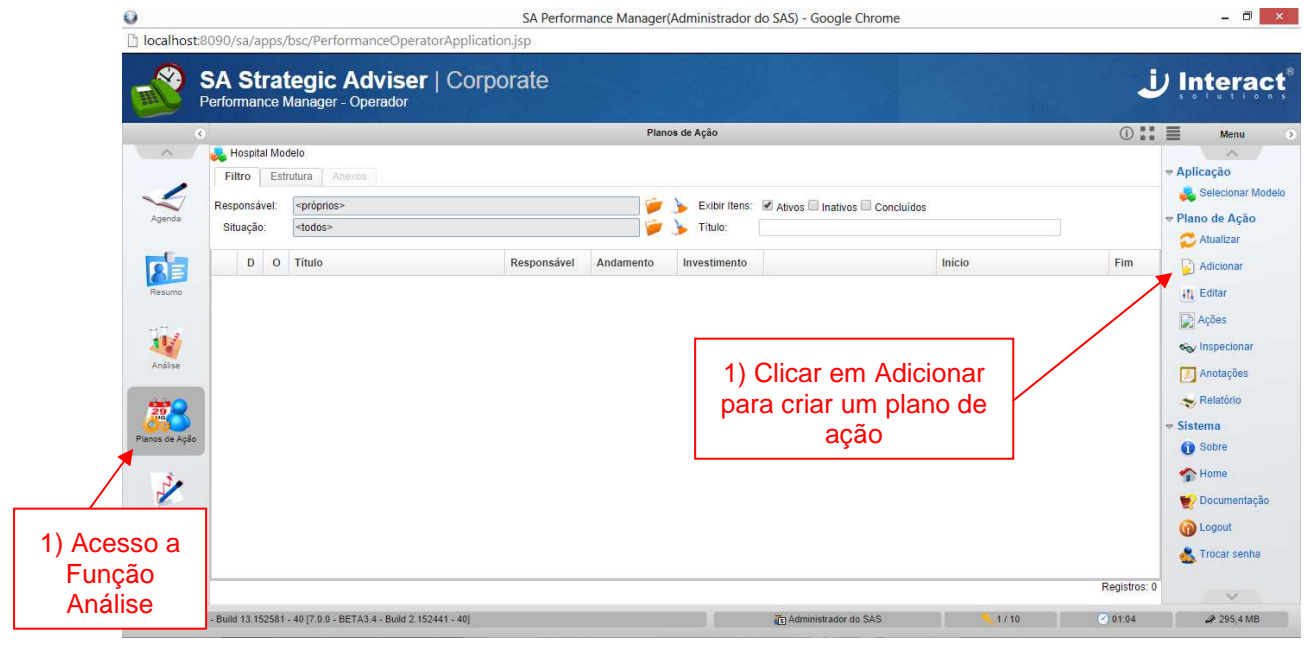

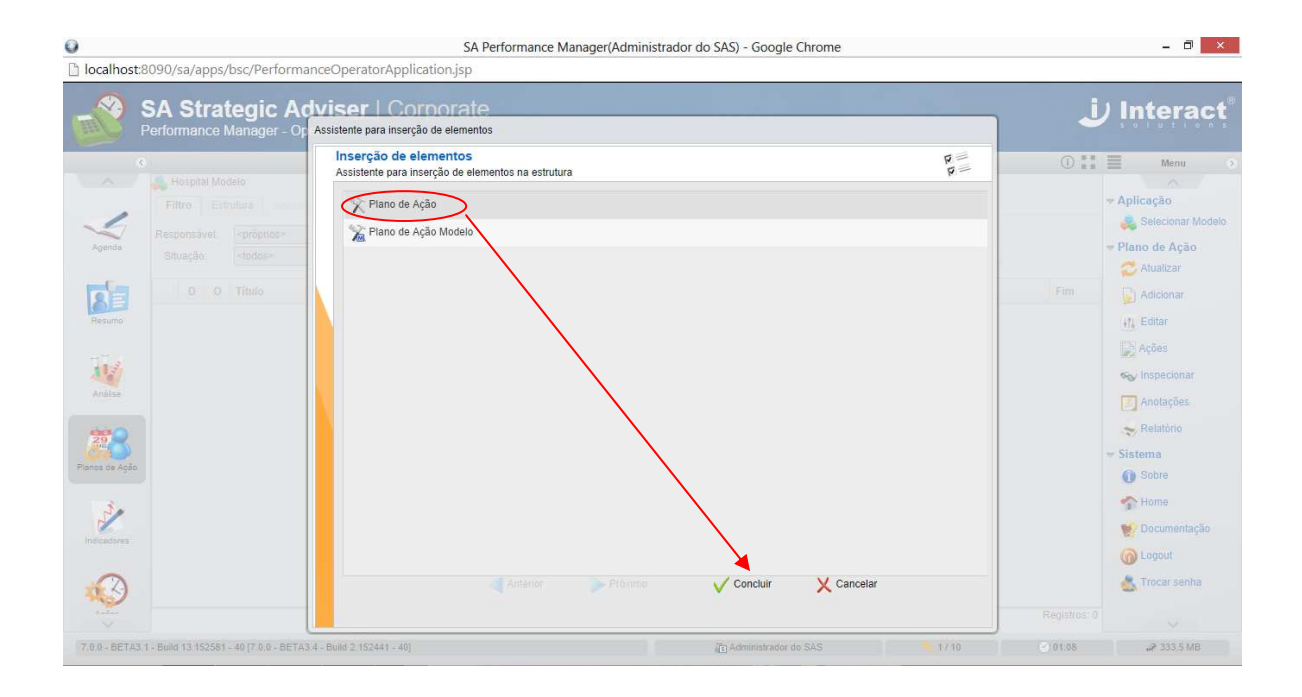

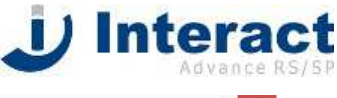

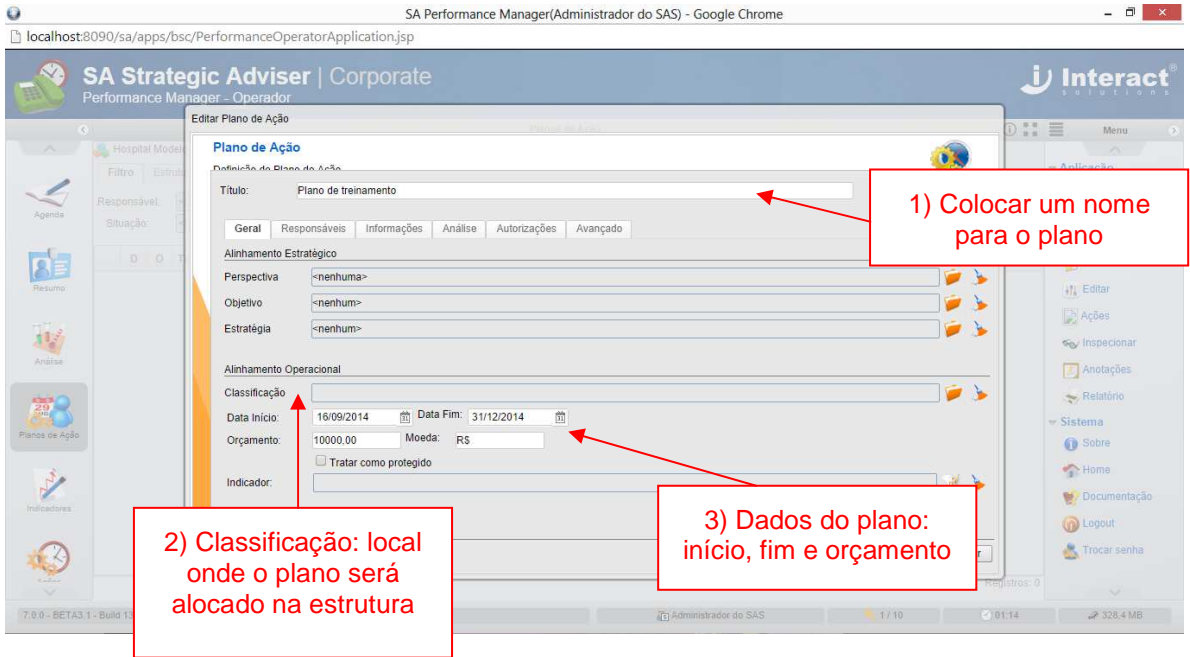

# **4.2.5. Criar Ações para o Plano de Ação**

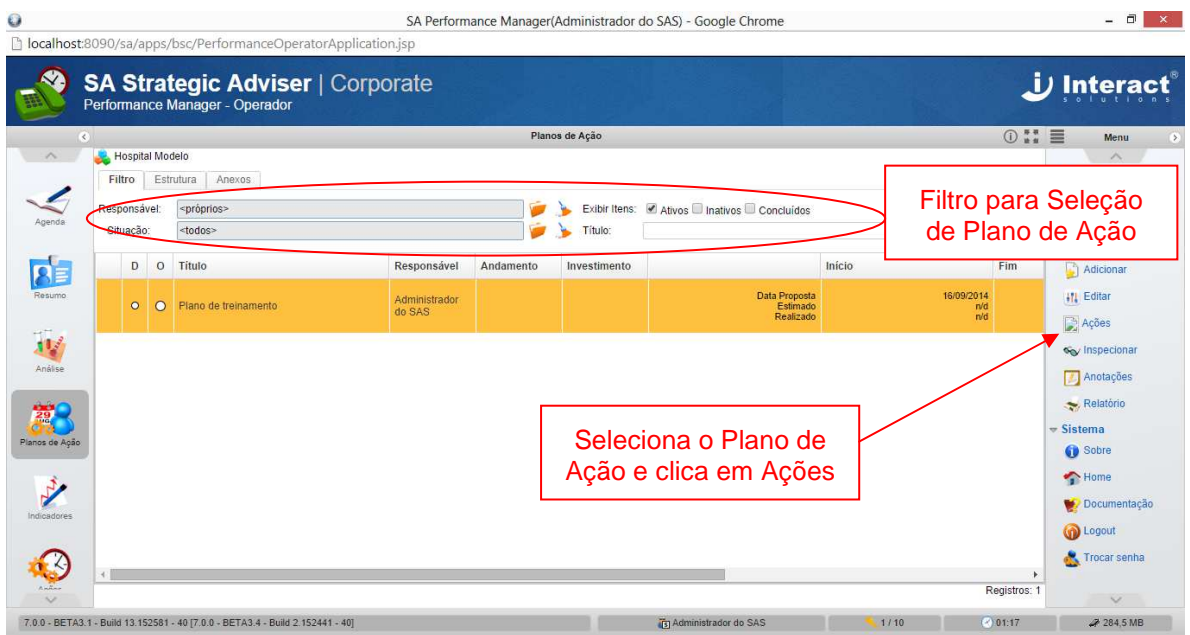

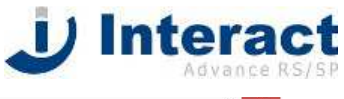

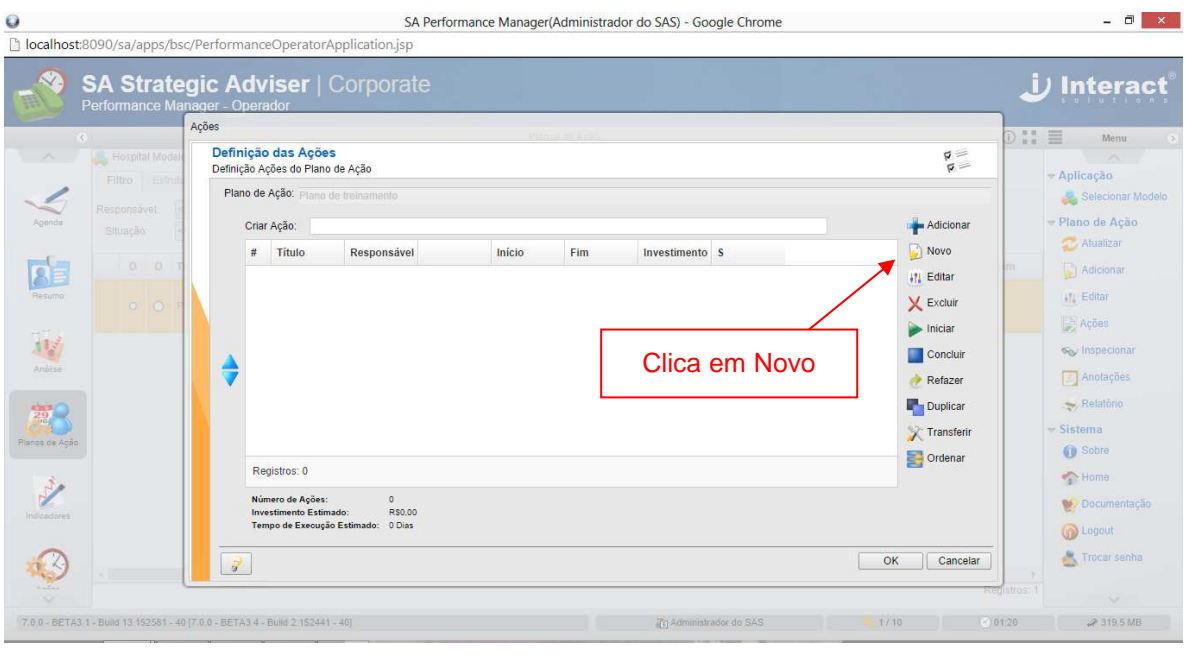

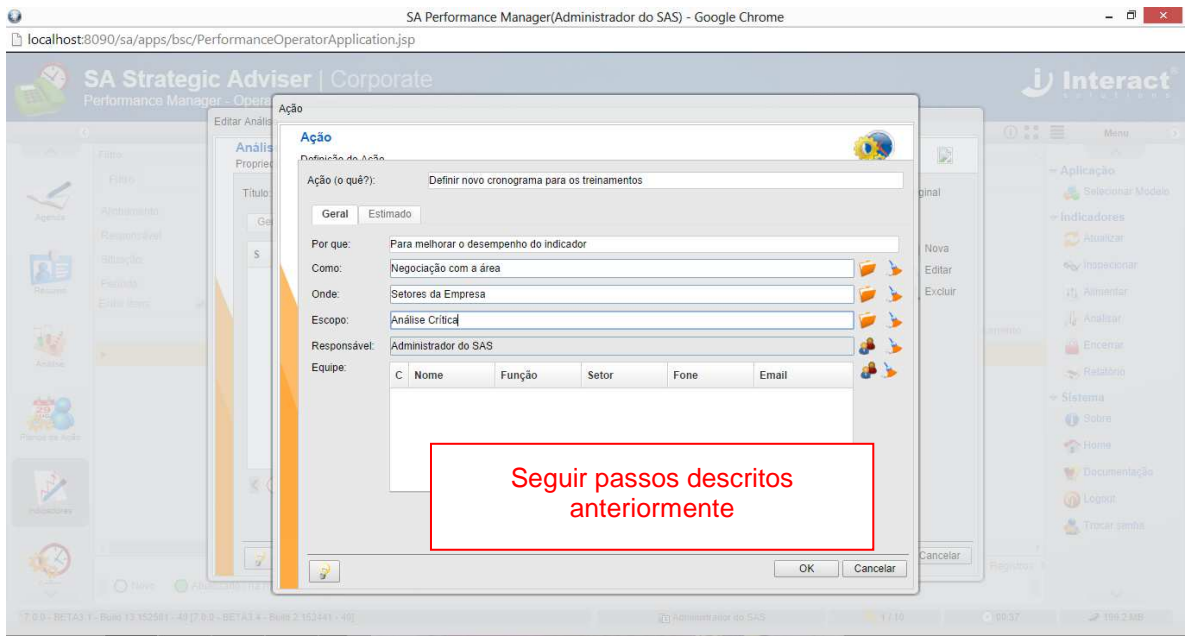

## **4.2.6. Alimentar ações do Plano de Ação**

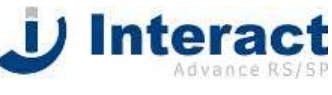

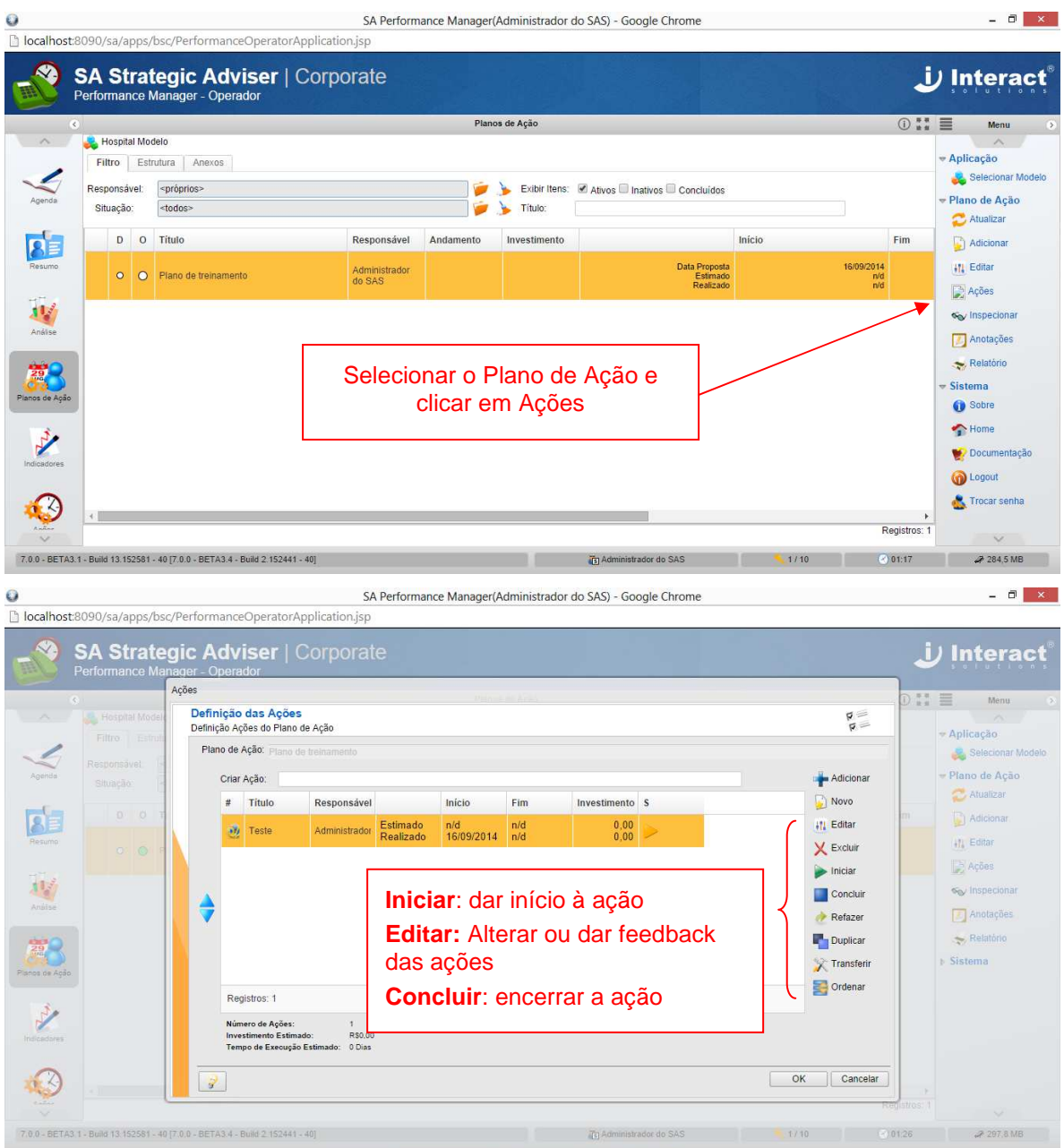

## **4 Ferramentas de Análise**

As ferramentas de Análise são recursos para Análise de um conjunto de Indicadores ou Ações.

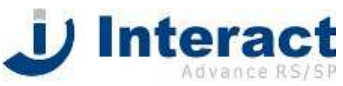

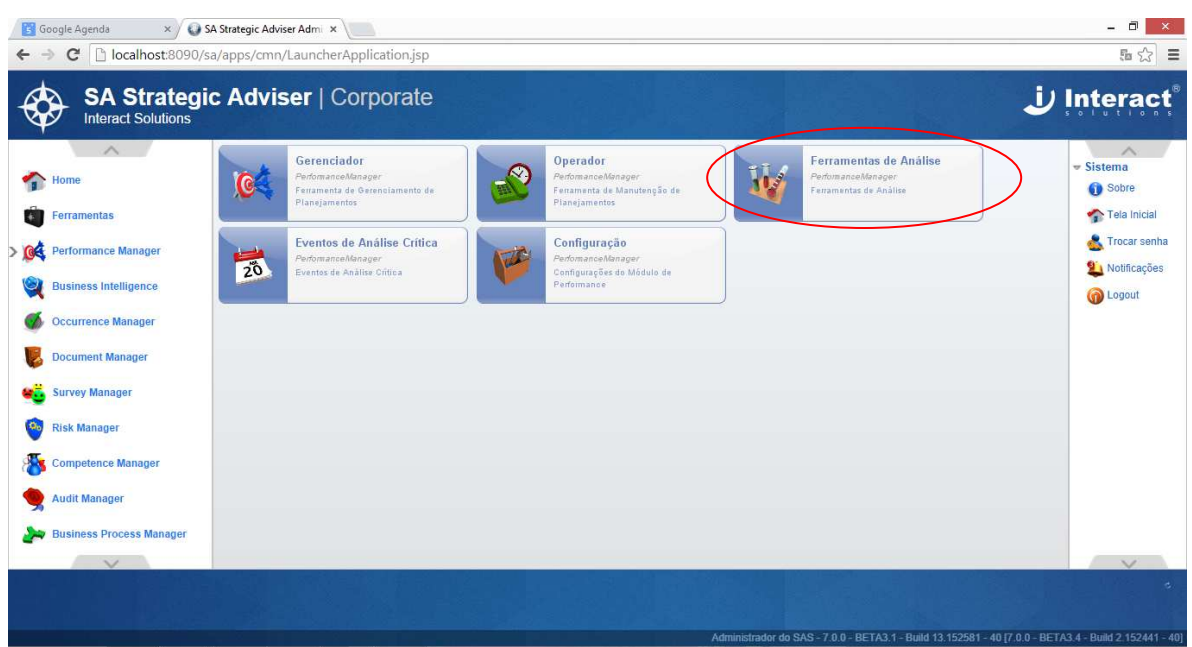

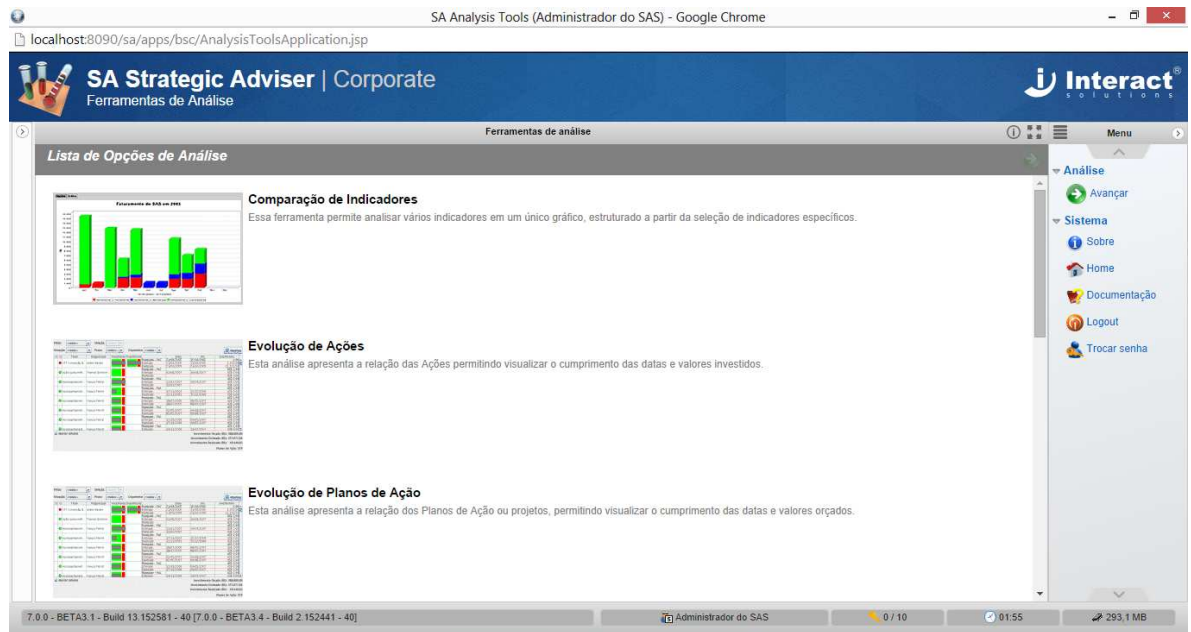

# **5.1. Comparação de Indicadores**

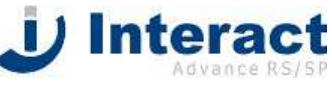

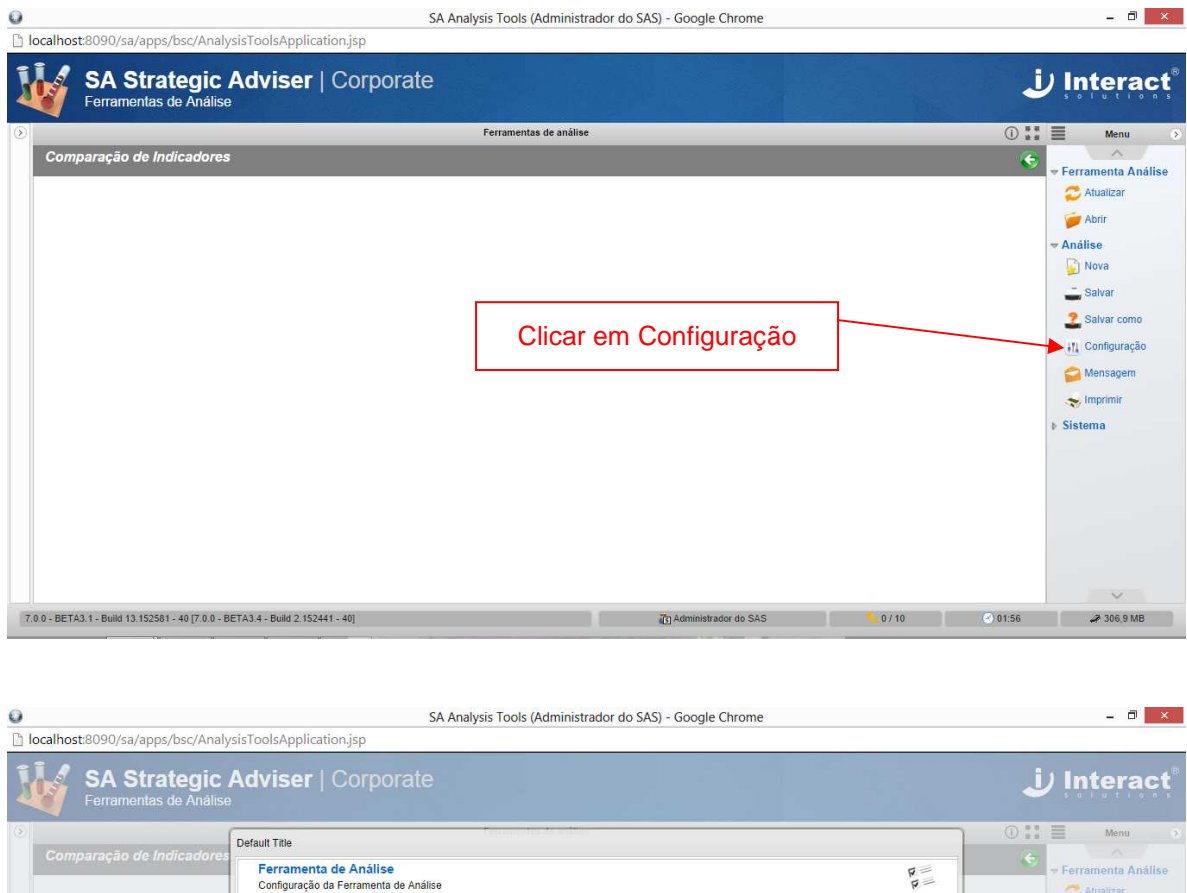

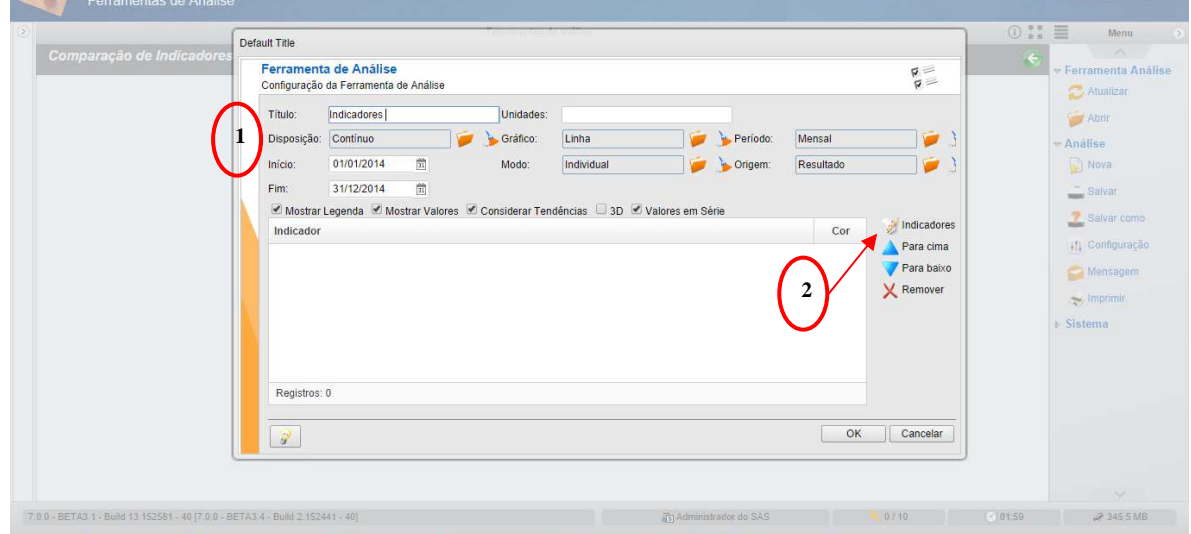

- 1) Definir características:
	- Título: Nome para o seu indicador de comparação
	- Descrição: Contínuo; Alinhado; Dinâmico
	- Gráfico: Selecionar o tipo de gráfico
	- Modo: Selecionar como quer visualizar os resultados
	- Período: Selecionar tipo de período
	- Origem: Selecionar se quer comparar o resultado, a meta ou o benckmark
- 2) Definir indicadores

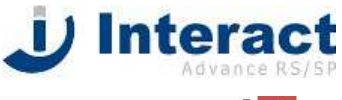

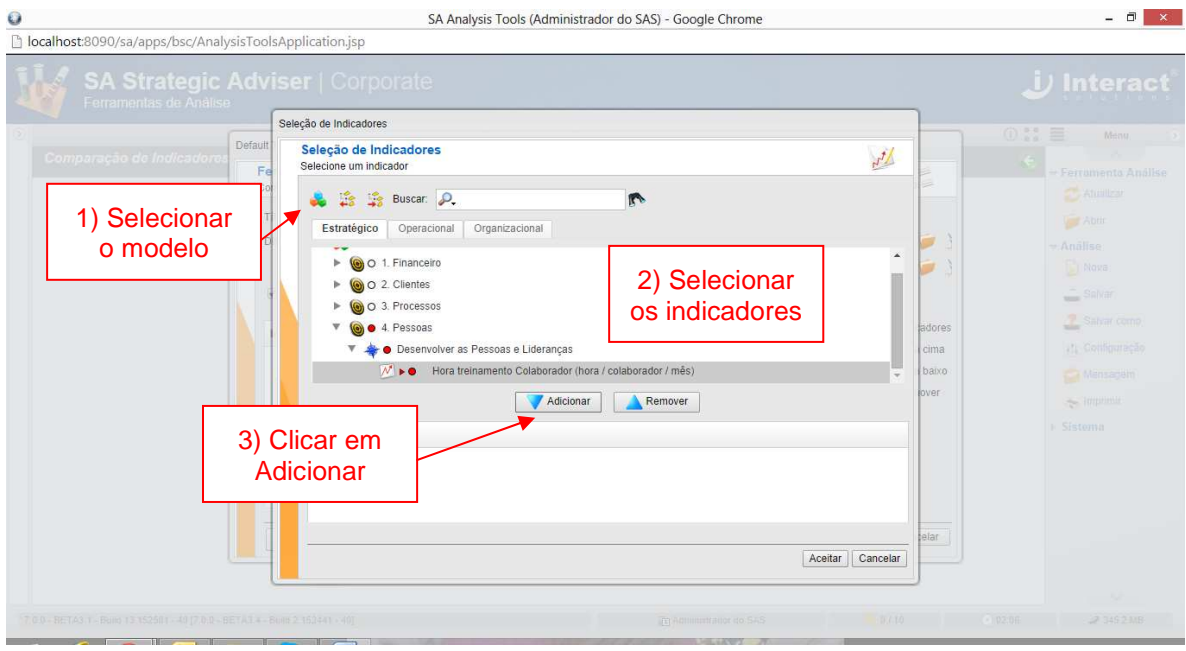

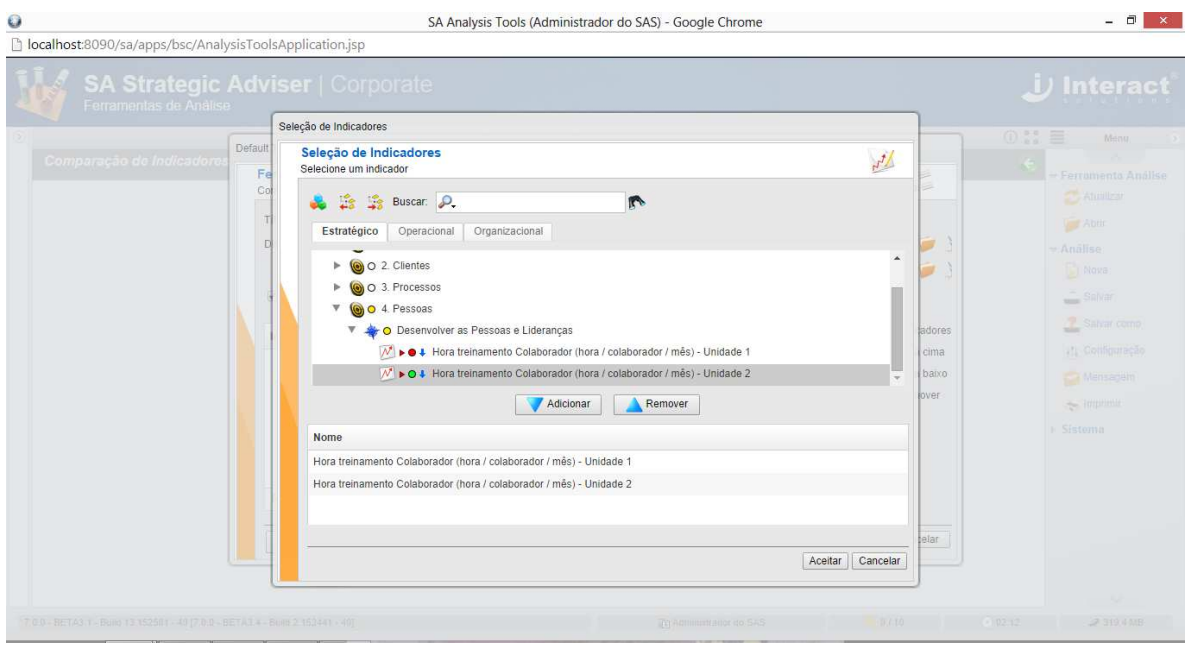

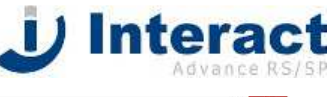

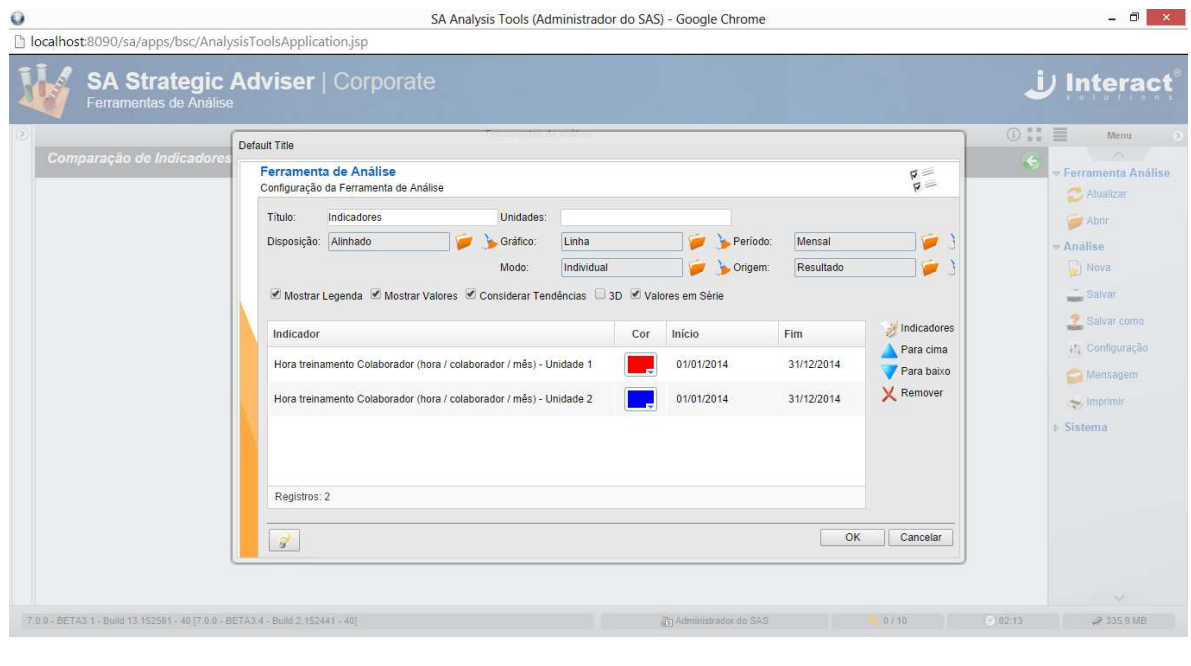

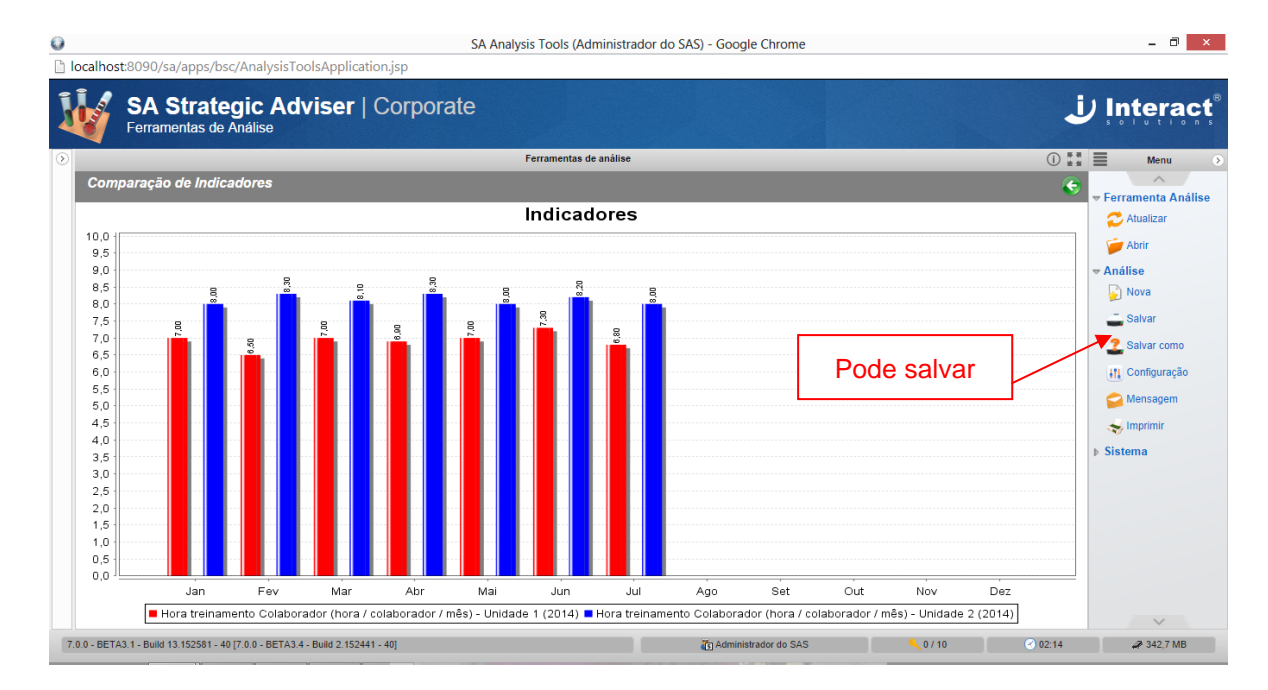

## 5.2 Evolução de Indicadores

# U Interact

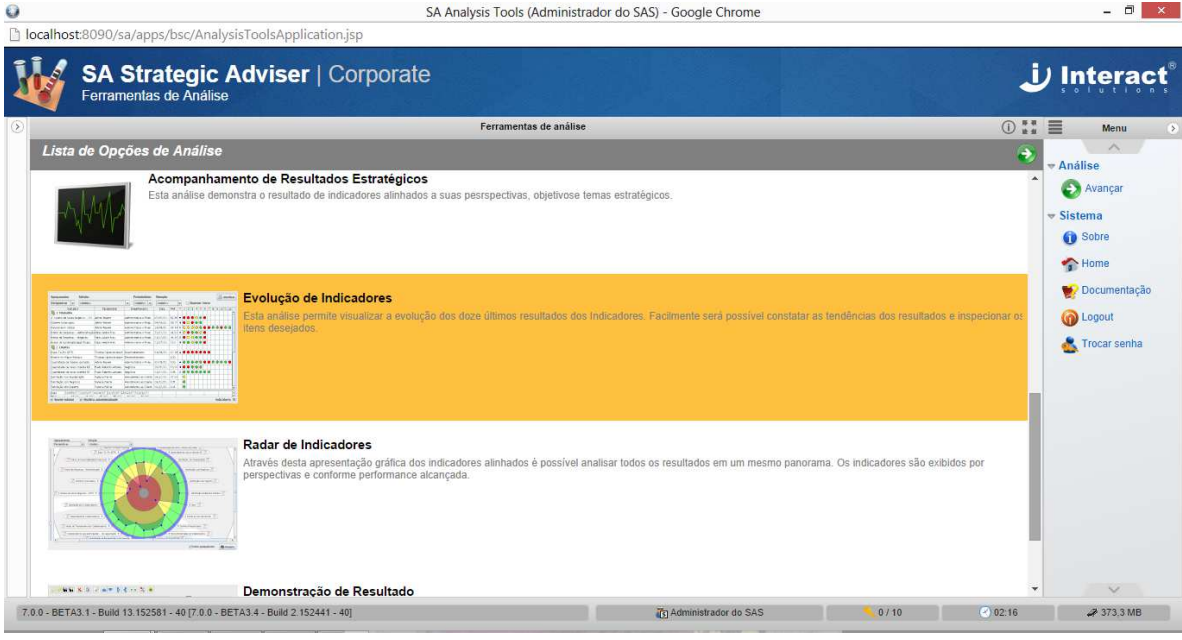

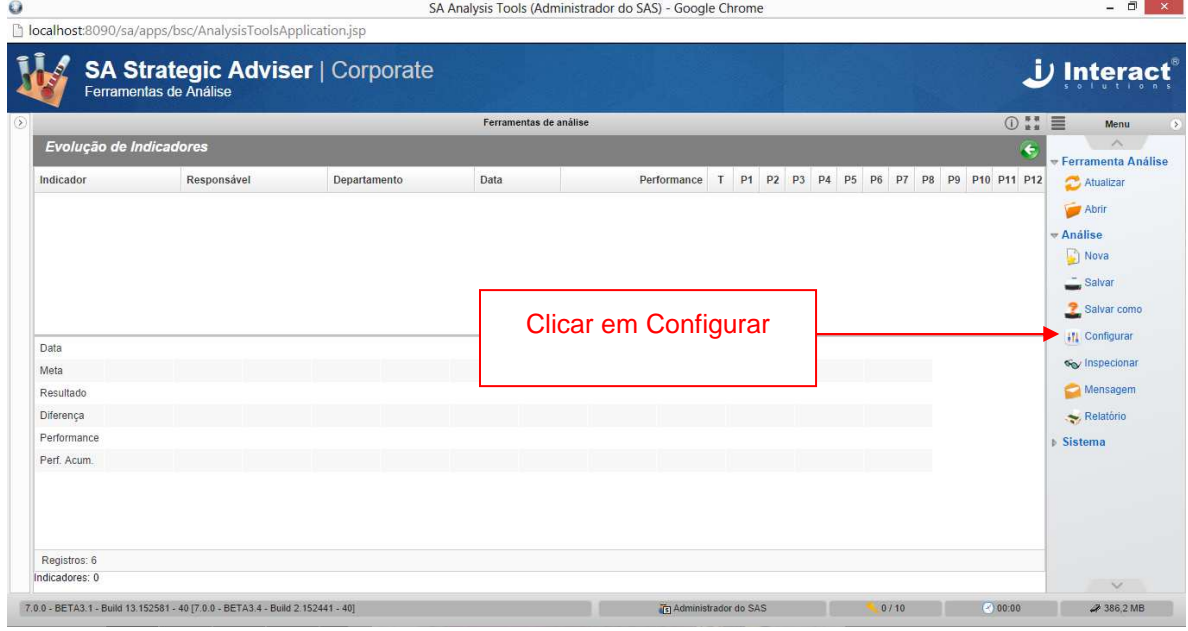

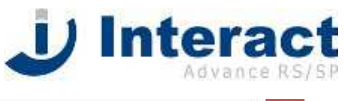

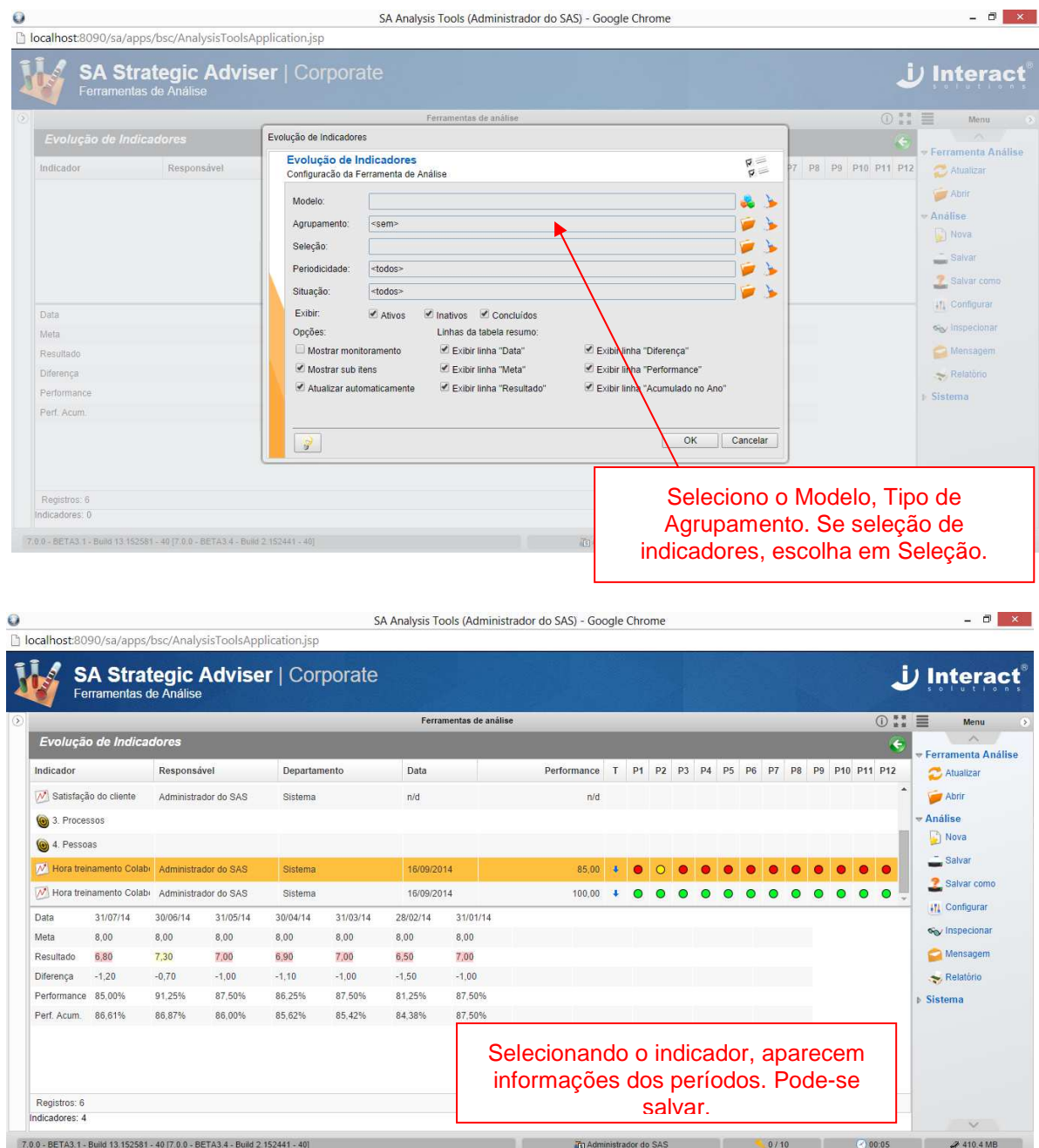

## **6 PAINEL**

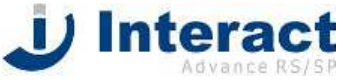

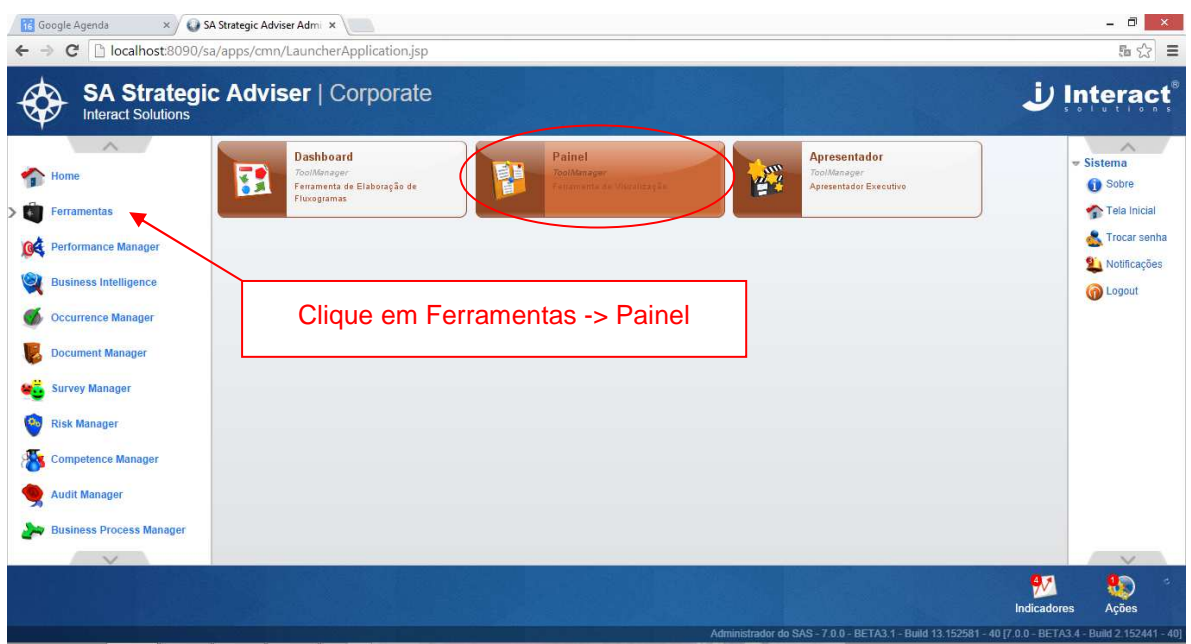

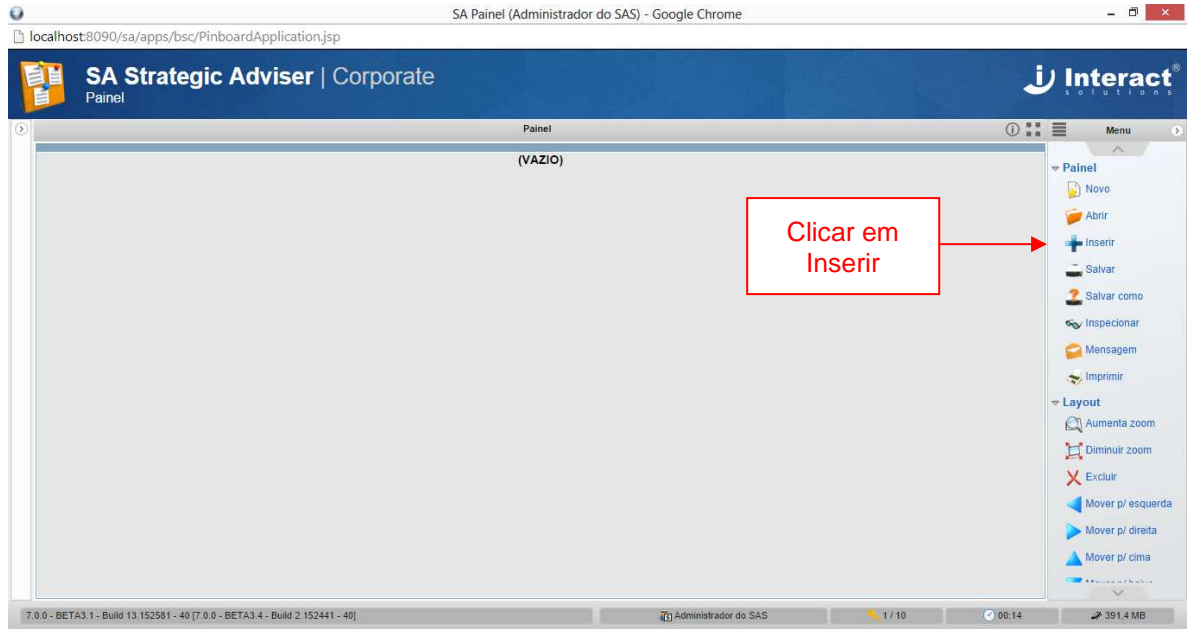

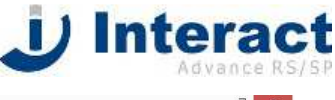

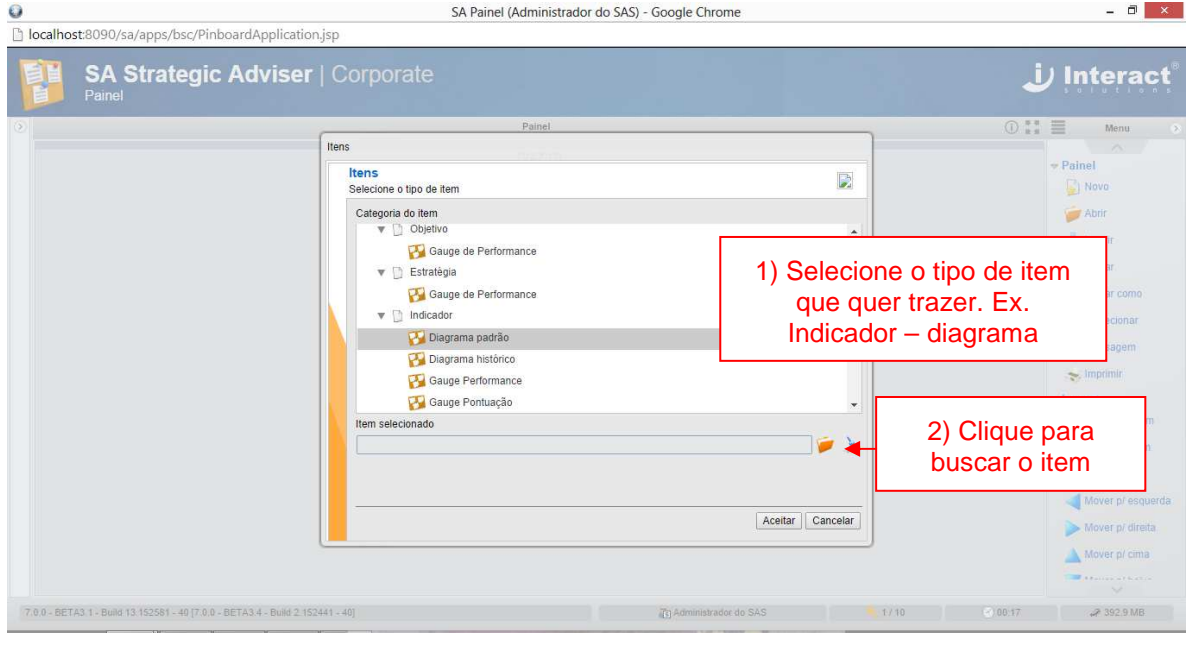

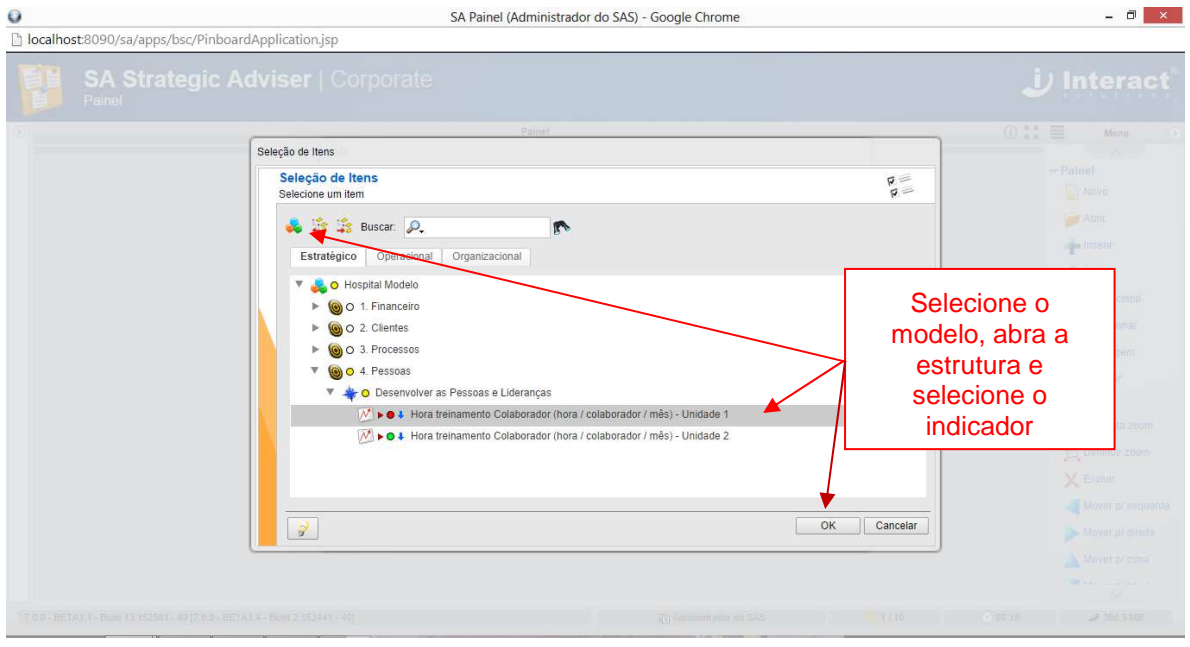

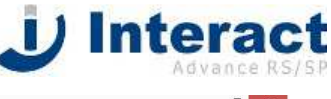

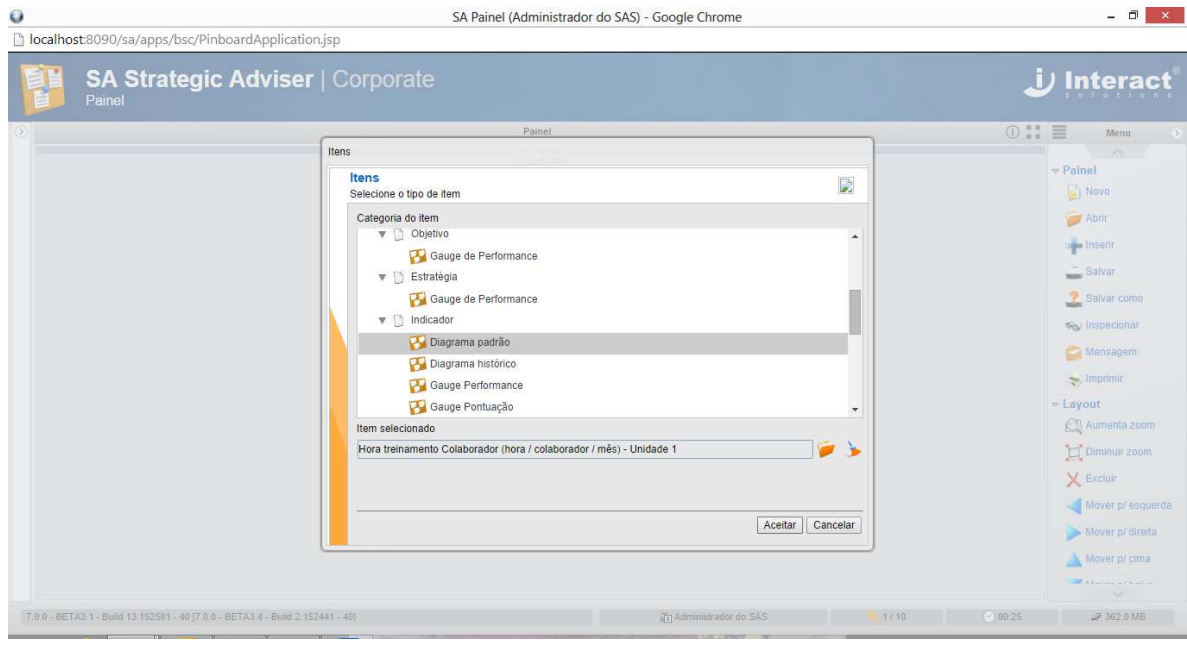

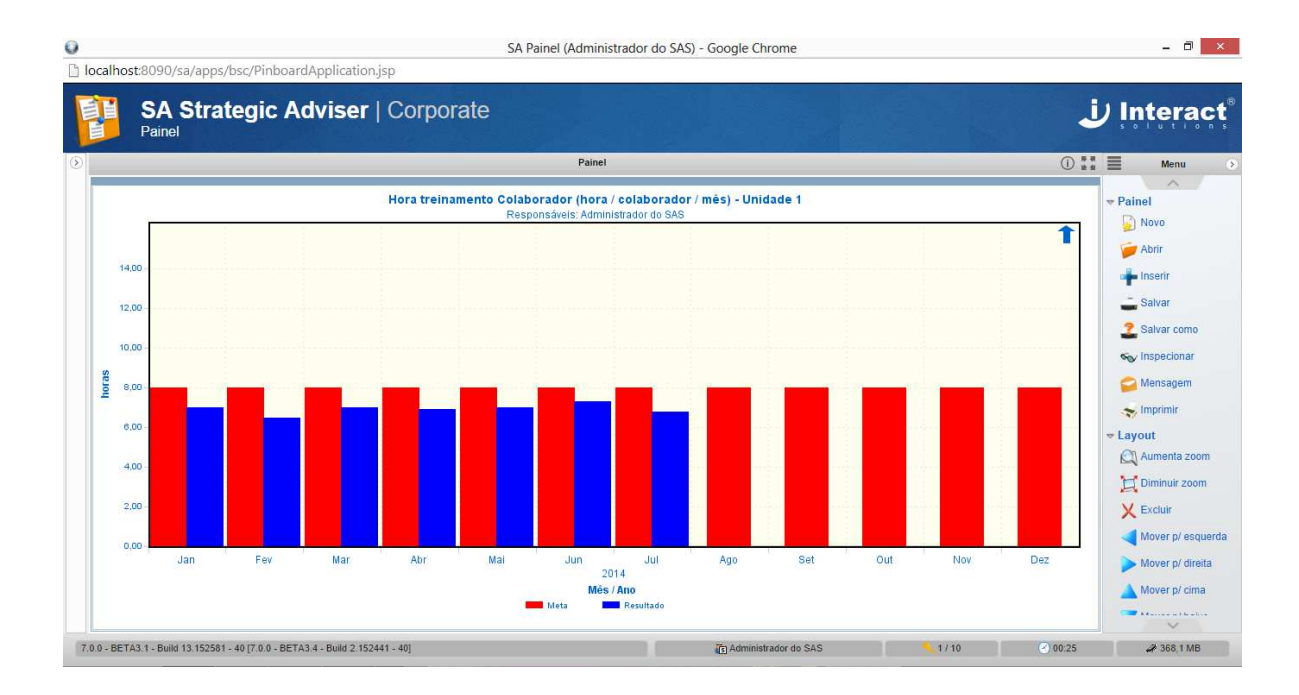

Podemos inserir mais itens. Para isso, utilizo no Menu as funções Adicionar linha e/ou adicionar coluna.

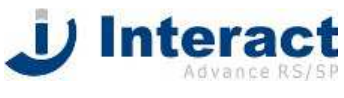

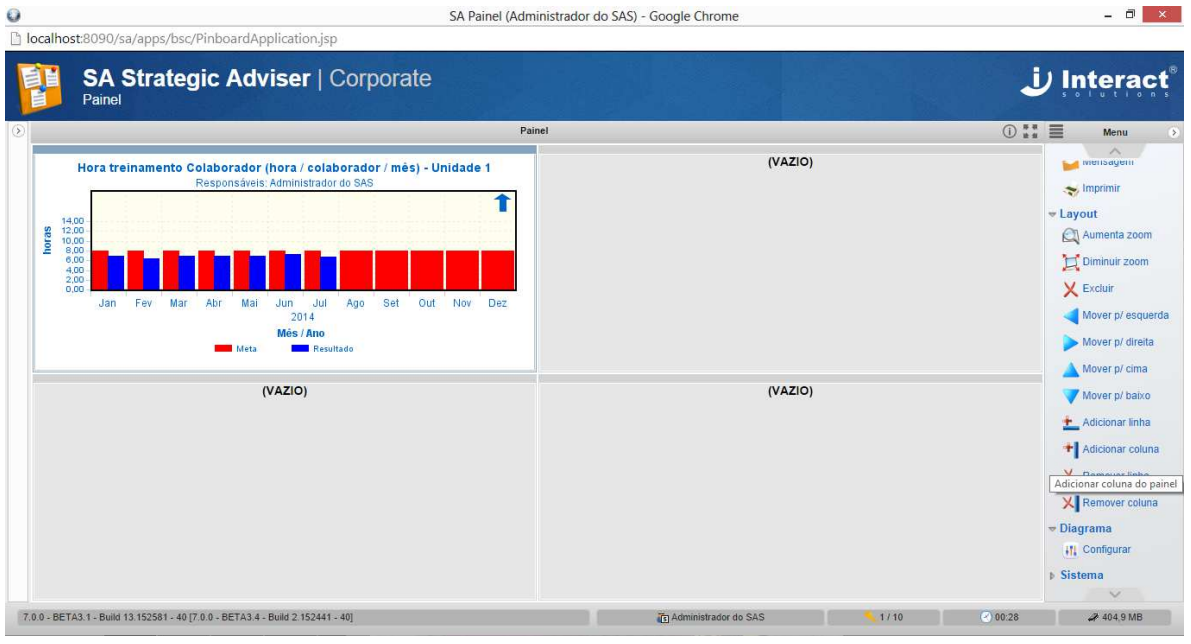

Clique no espaço vazio e recomece conforme explicado acima.

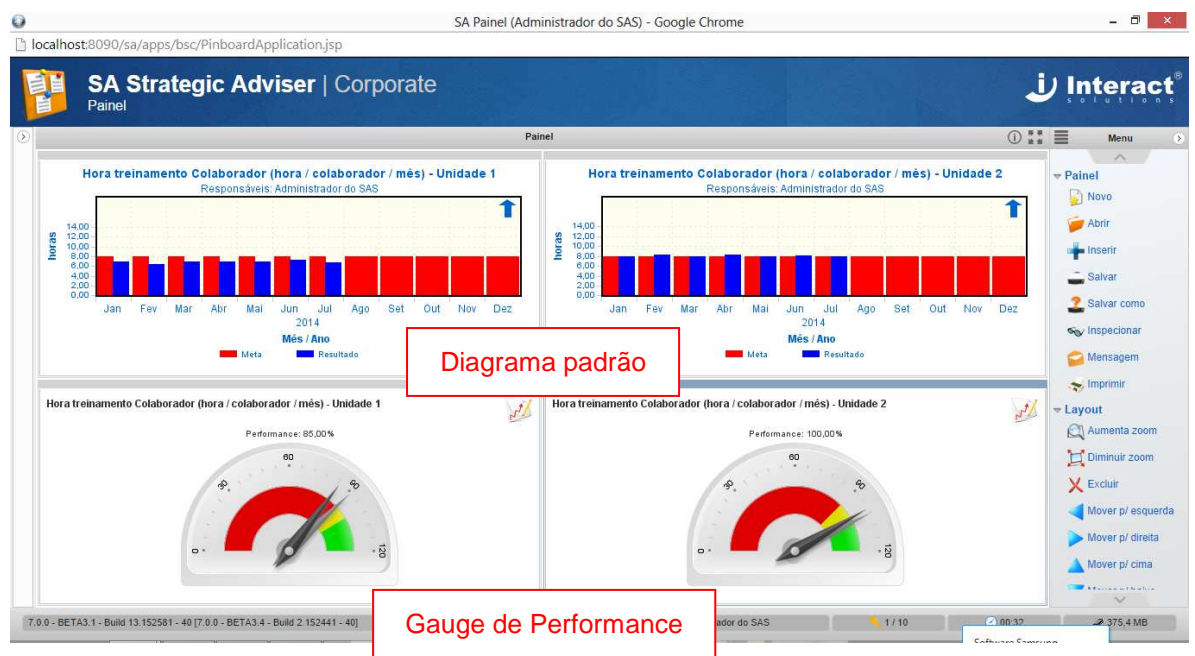